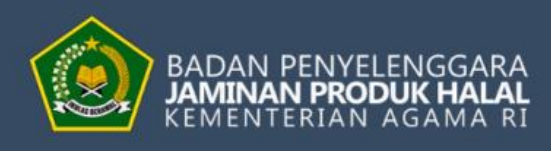

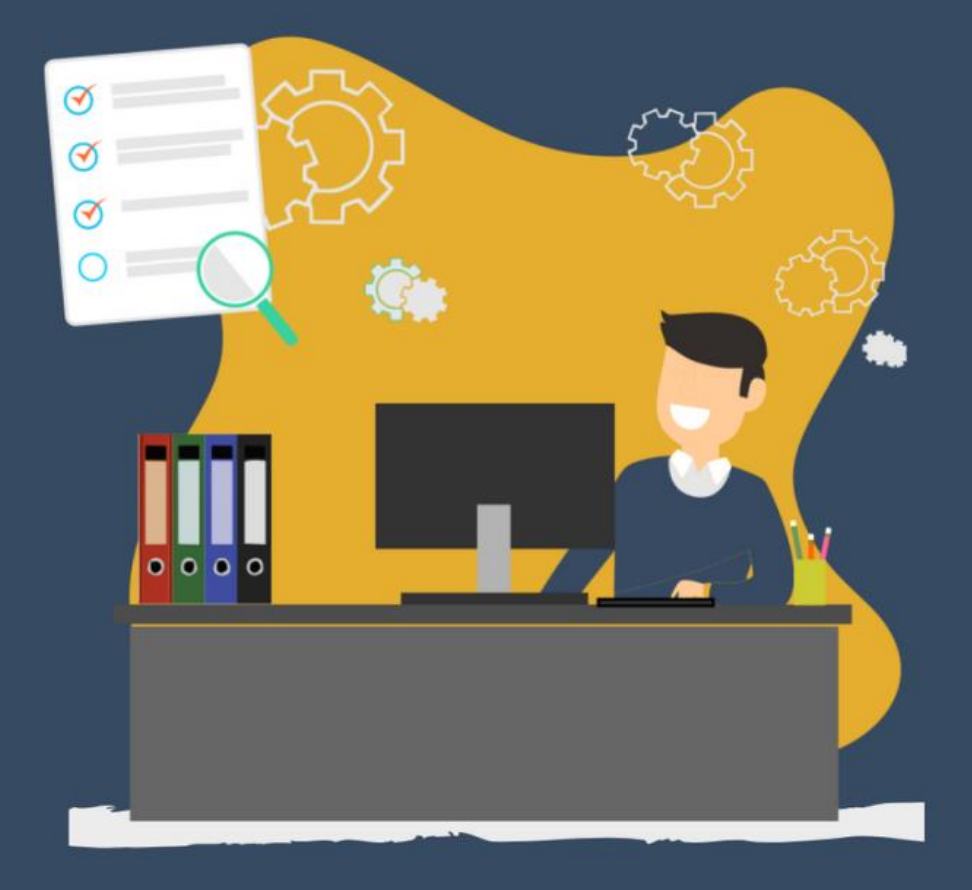

 $V.2.0$ 

# PANDUAN PENGGUNAAN **ASI**

**MODUL PELAKU USAHA DALAM NEGERI** 

Ħ

 $\mathbf{I}_1$ 

# <span id="page-1-0"></span>Daftar Isi

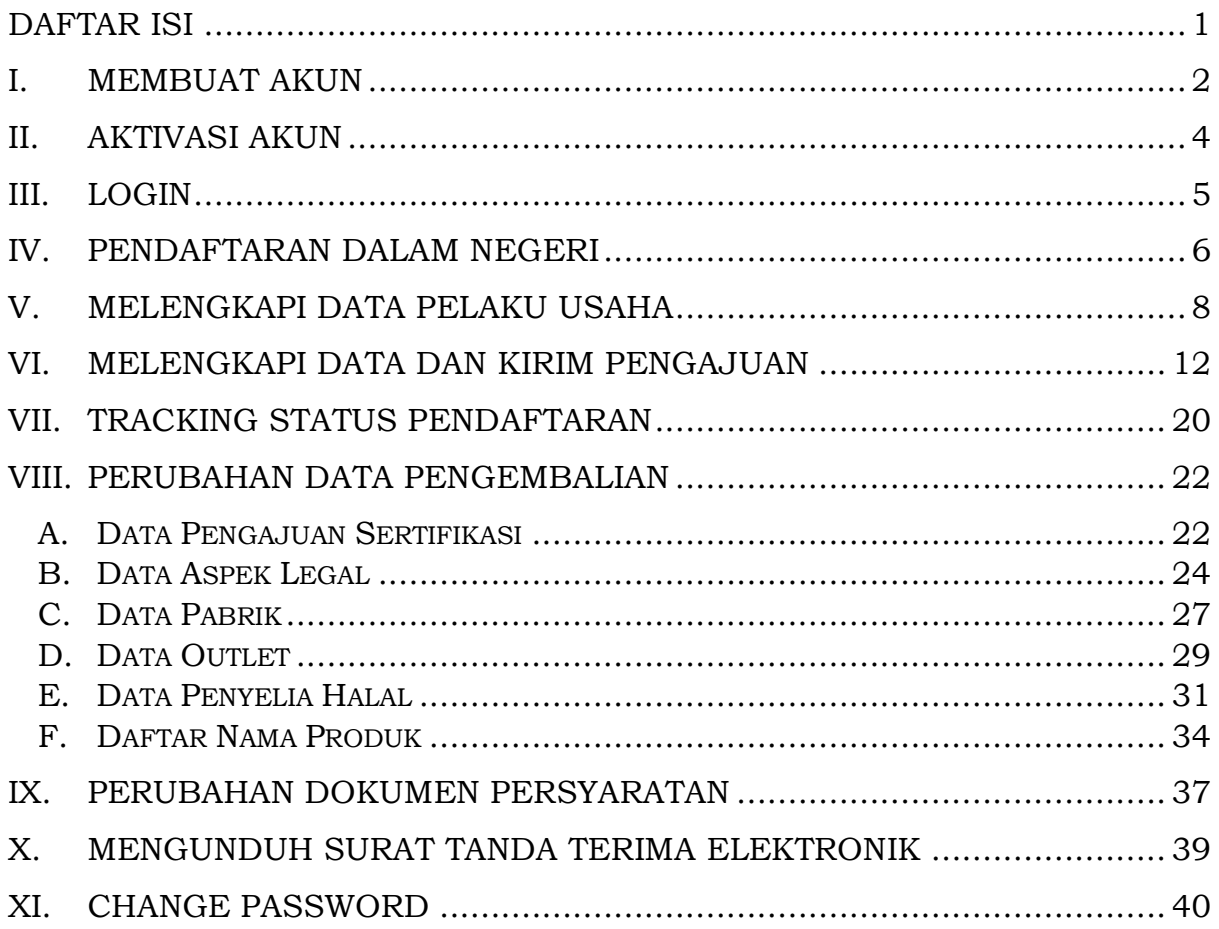

# <span id="page-2-0"></span>**I. Membuat Akun**

Langkah-langkah untuk mengakses aplikasi SIHALAL adalah sebagai berikut :

- 1. Pengguna membuka browser yang tersedia, kemudian masukkan alamat URL website SIHALAL, yaitu **<http://ptsp.halal.go.id/>**
- 2. Buat akun SIHALAL dengan klik "*Create an account*"

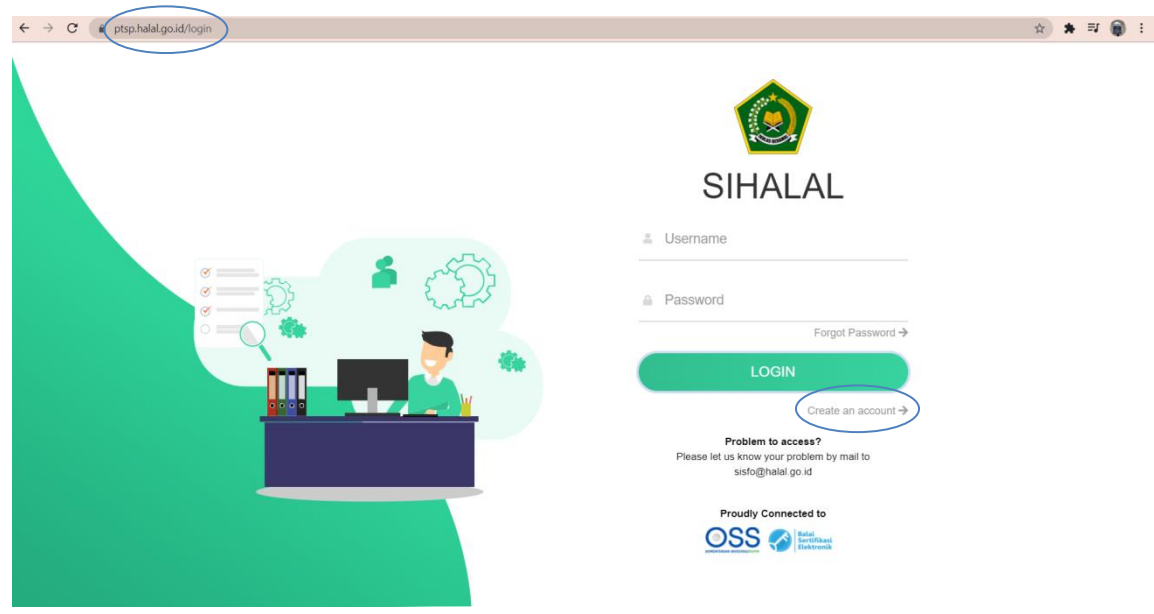

Langkah-langkah pengisian data untuk *Create an account:*

- 1. Isi data dengan lengkap;
- 2. Pelaku usaha, pilih *type of user* sebagai "Pelaku Usaha";
- 3. Isi Nama dengan nama pelaku usaha atau nama usaha;
- 4. Isi Email yang akan digunakan untuk login SIHALAL. Pastikan email dalam keadaan Aktif;
- 5. Isi Password dengan minimal 8 karakter;
- 6. Isi Confrim Password sama dengan isi pada password;
- 7. Klik tombol "*send*".

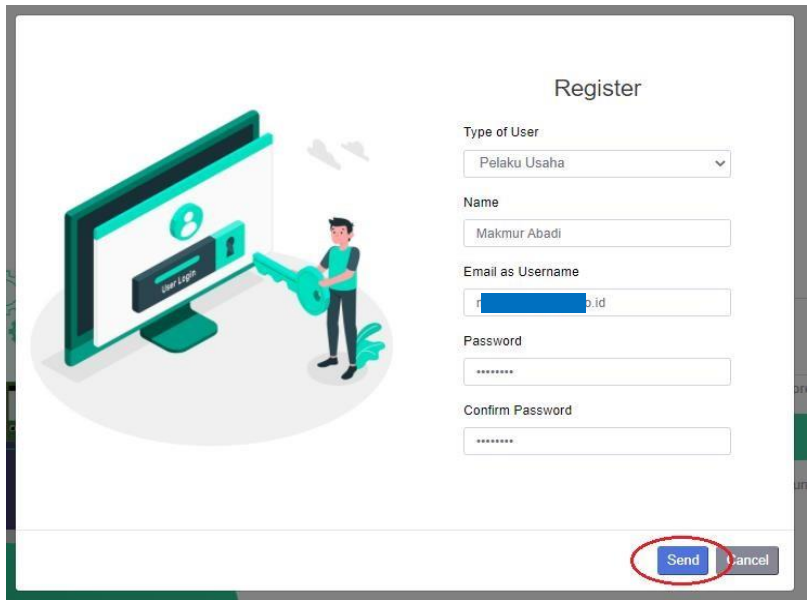

Setelah proses registrasi selesai, pelaku usaha akan mendapatkan notifikasi seperti gambar berikut ini:

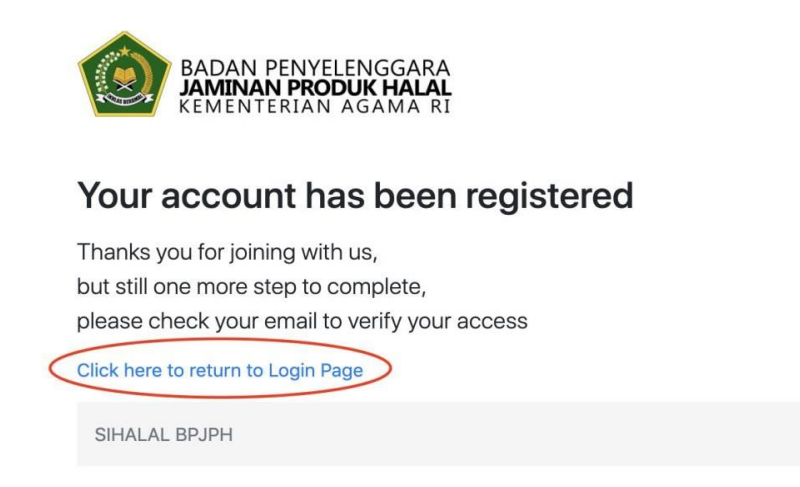

Untuk kembali ke halaman Login SIHALAL, klik link yang dilingkari atau pelaku usaha bisa membuka halaman baru di browser kemudian masukkan alamat URL website SIHALAL, yaitu **[http://ptsp.halal.go.id/.](http://ptsp.halal.go.id/)**

### <span id="page-4-0"></span>**II. Aktivasi Akun**

- 1. Setelah melakukan registrasi, silahkan cek *inbox* atau *spam* pada email yang didaftarkan
- 2. Kemudian klik tombol "Aktifkan Akun"

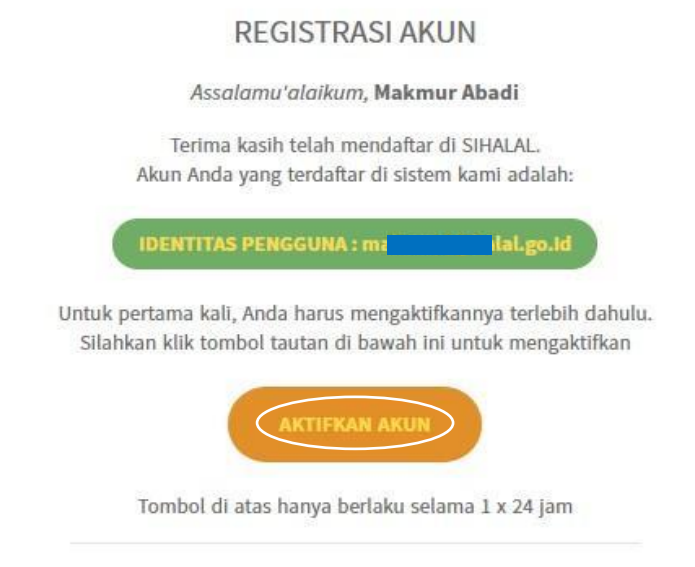

3. Setelah klik "Aktifkan Akun", kemudian akan menampilkan notifikasi bahwa akun telah aktif seperti berikut ini :

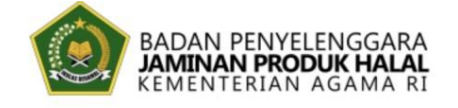

# **Congratulation!**

Your account has been activated, please return to login page to continue.

Click here to login page

SIHALAL BPJPH

#### <span id="page-5-0"></span>**III. Login**

Setelah akun SIHALAL aktif, silahkan buka **<http://ptsp.halal.go.id/>** di tab baru atau browser baru untuk melakukan login dengan cara berikut:

- 1. Pelaku usaha memasukkan *username* (berupa email) dan *password* yang didaftarkan pada saat membuat akun
- 2. Kemudian klik tombol "Login".

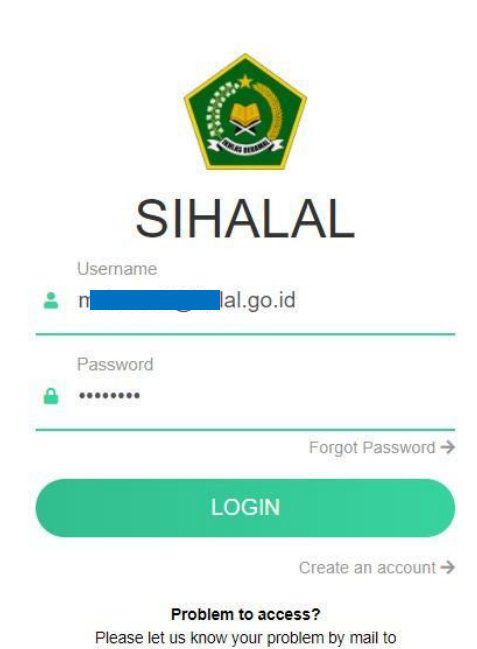

sisfo@halal.go.id

# <span id="page-6-0"></span>**IV. Pendaftaran Dalam Negeri**

Tampilan awal ketika pelaku usaha berhasil login akan muncul *popup* tahapan *entry* nomor NIB bagi pelaku usaha dalam Negeri. Tahapantahapan tersebut seperti gambar dibawah ini :

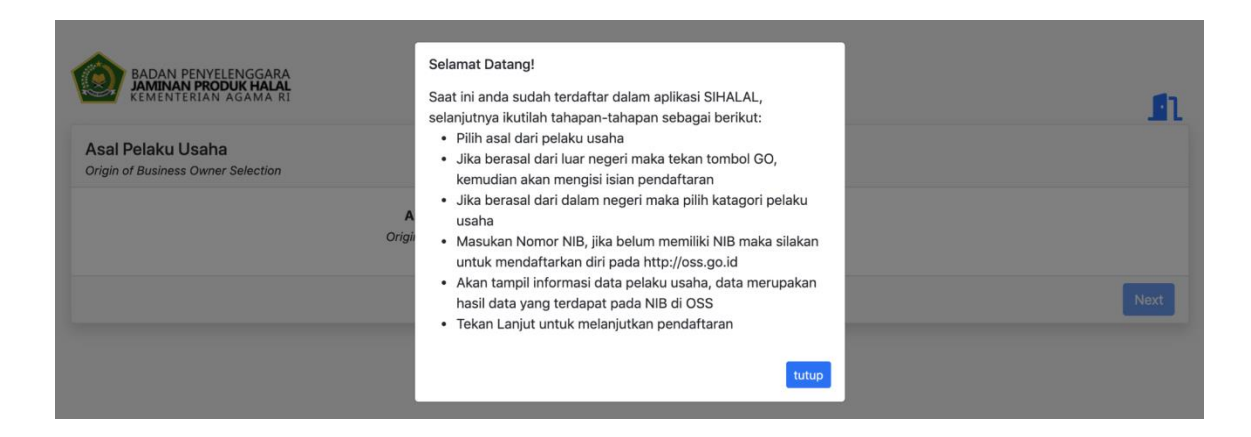

Berikut ini langkah-langkah untuk pengisian data pelaku usaha dengan menggunakan NIB :

1. Pelaku usaha memilih asal pelaku usaha. Jika pelaku usaha dalam negeri/domestik, pilih "Dalam Negeri / Domestik" pada pilihan ini, kemudian klik "Next"

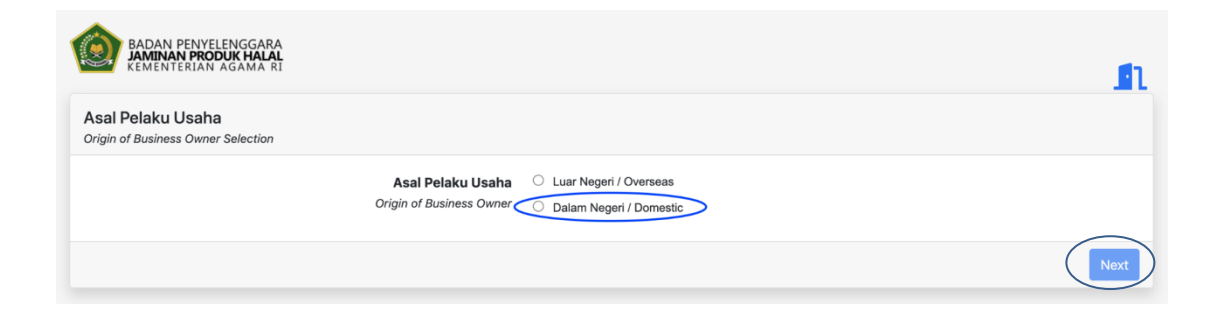

2. Setelah memilih asal pelaku usaha, langkah selanjutnya adalah memilih Kategori pelaku usaha dan masukan Nomor Induk Berusaha (NIB). Kategori pelaku usaha yang dapat dipilih adalah "Usaha Mikro Kecil dan Non-Usaha Mikro Kecil". Kemudian masukkan Nomor Induk Berusaha (NIB) dan klik "Next".

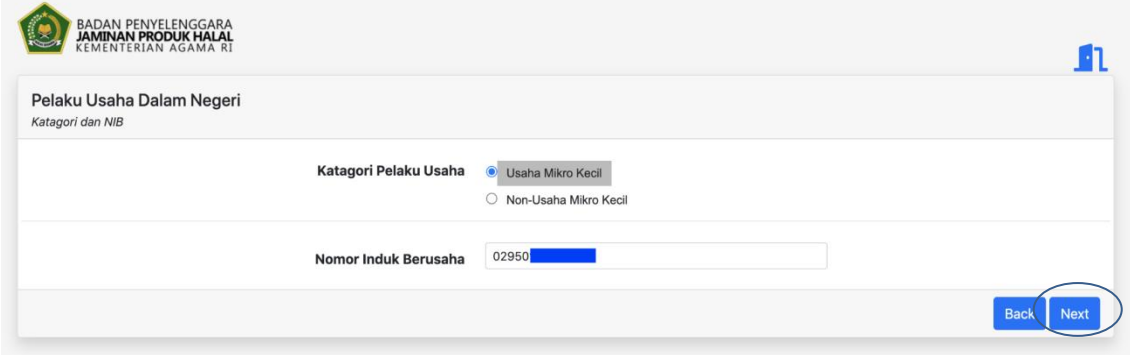

3. Kemudian akan tampil data sesuai dengan Nomor Induk Berusaha (NIB) yang dimasukkan seperti pada gambar berikut ini:

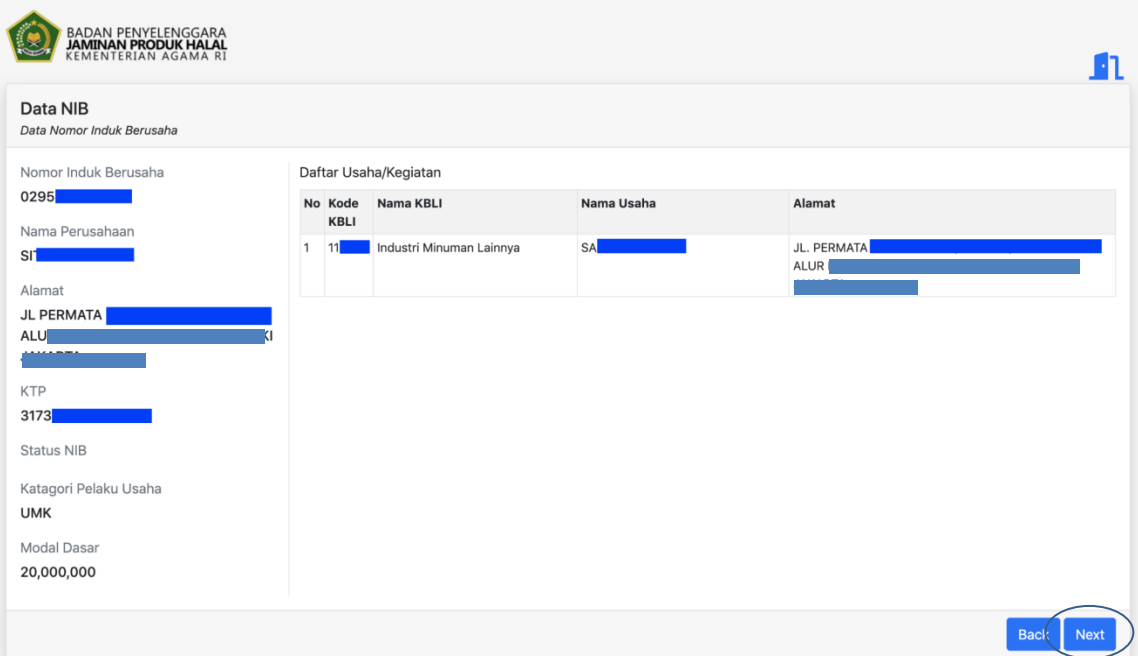

# <span id="page-8-0"></span>**V. Melengkapi Data Pelaku Usaha**

Tahapan awal yang pelaku usaha lakukan adalah melengkapi data "Pelaku Usaha" terlebih dahulu. Berikut ini langkah-langkah untuk melengkapi data Pelaku Usaha:

1. Klik menu "Sertifikasi", kemudian klik "Pelaku Usaha"

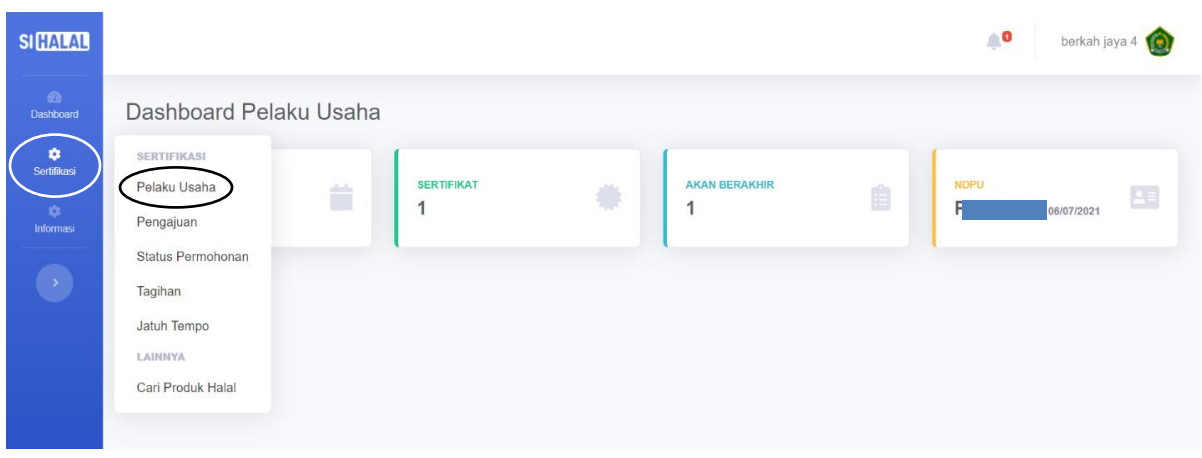

2. Klik "Edit"

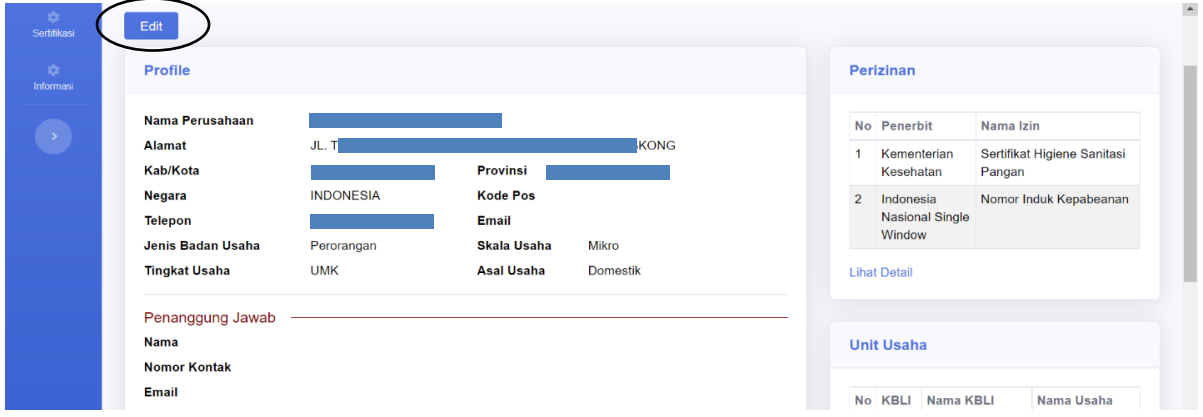

Data pada bagian *profile* otomatis telah terisi oleh data yang sesuai dengan Nomor Induk Berusaha (NIB), jika ada data yang ingin diperbaiki maka pelaku usaha dapat memperbarui data NIB terlebih dahulu pada **https://oss.go.id/**

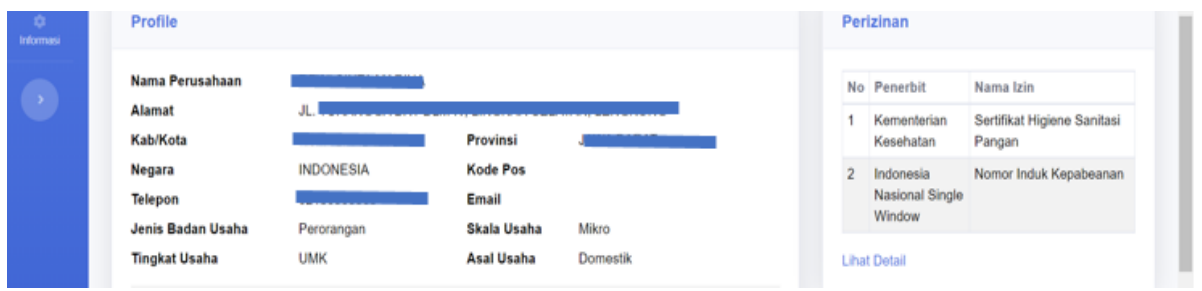

3. Isi data Penanggung Jawab, kemudian klik "Simpan"

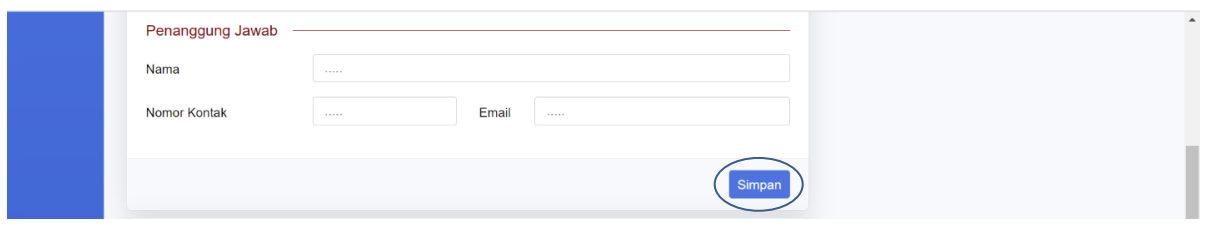

4. Pada bagian Aspek Legal, pilih jenis dokumen lain yang dimiliki selain NIB dan lengkapi datanya kemudian klik "Tambah"

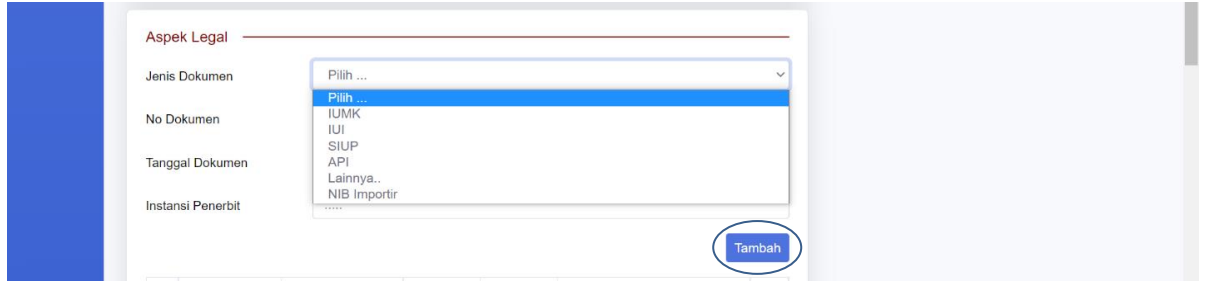

5. Pada bagian data Pabrik jika pelaku usaha tidak memiliki pabrik maka data Pabrik bisa pelaku usaha masukan nama dan alamat usaha pelaku usaha. lengkapi data kemudian klik "Tambah"

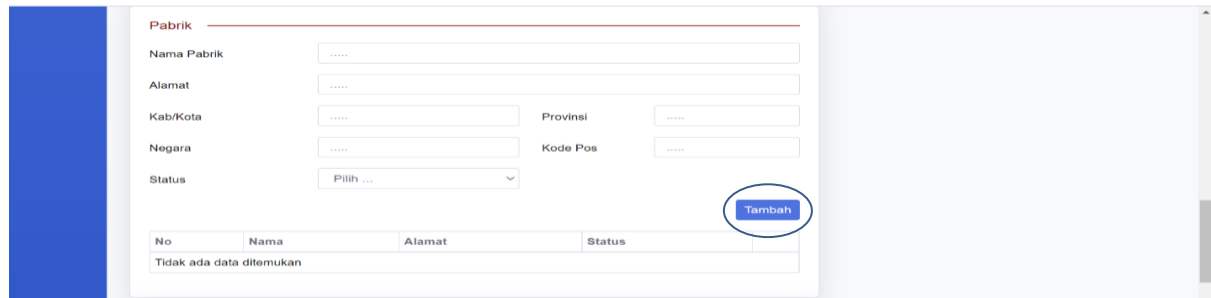

6. Jika memiliki lebih dari 1 (satu) pabrik, pelaku usaha dapat kembali mengisi data pabrik seperti langkah sebelumnya, kemudian klik "Tambah". sehingga akan tampil seperti gambar berikut ini:

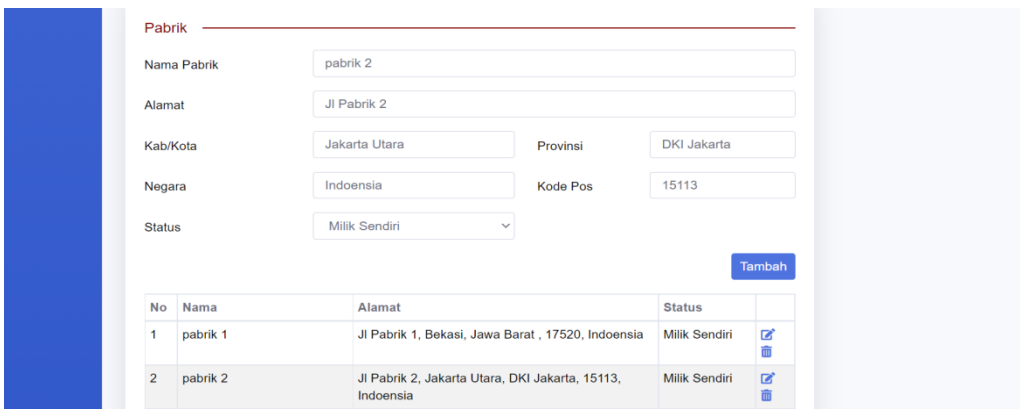

7. Pada bagian data Outlet tidak perlu diisi apabila pelaku usaha tidak memiliki outlet, jika ada lengkapi data kemudian klik "Tambah".

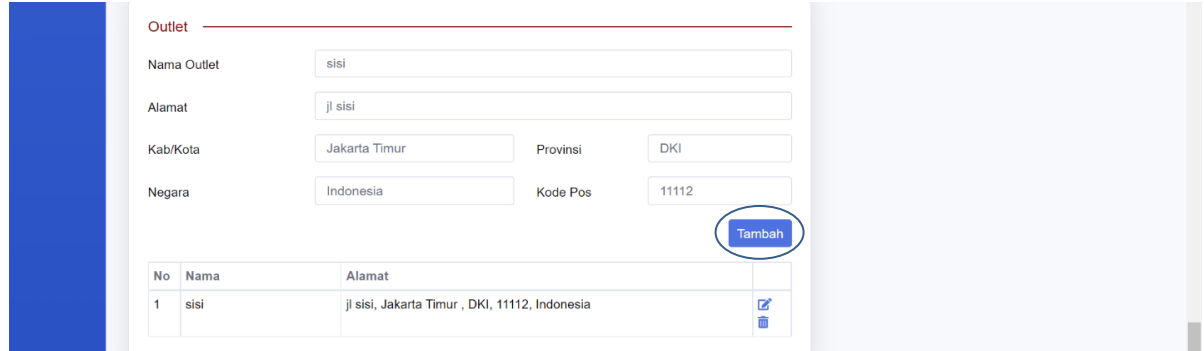

8. Jika memiliki lebih dari 1 (satu) outlet, pelaku usaha dapat kembali mengisi data outlet seperti langkah sebelumnya, kemudian klik "Tambah". sehingga akan tampil seperti gambar berikut ini:

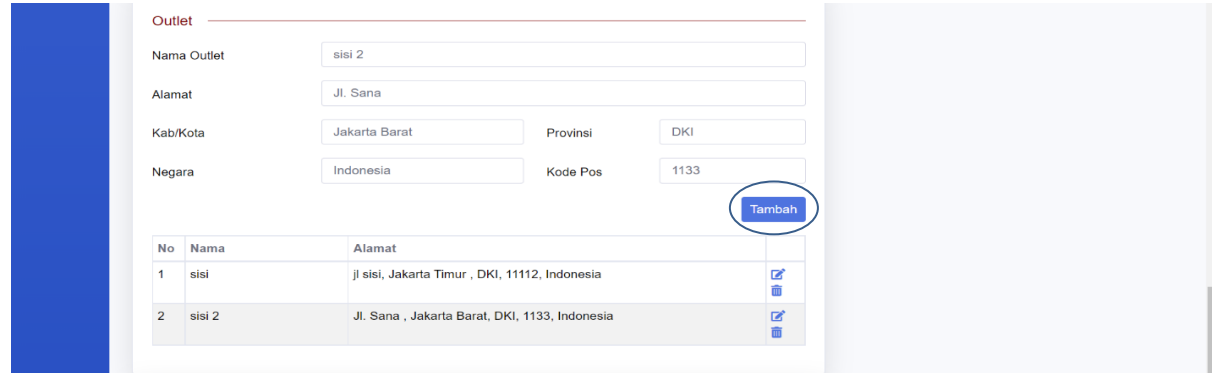

9. Isi data Penyelia Halal sesuai dengan yang tertera pada dokumen Penyelia Halal yang telah di siapkan. Setelah data terisi lengkap, klik "Tambah".

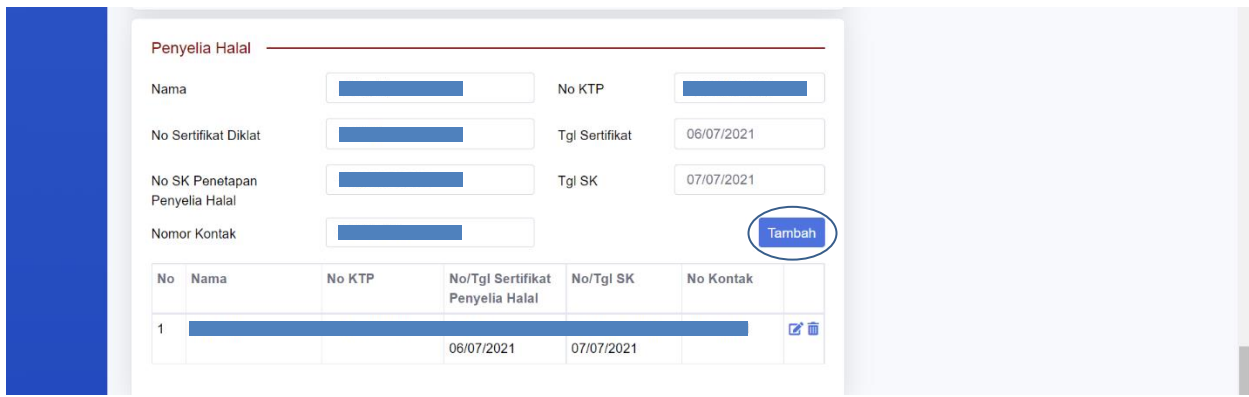

10. Jika Penyelia Halal lebih dari satu orang, isi kembali data Penyelia Halal seperti pada langkah sebelumnya, kemudian klik "Tambah".

Dokumen Penyelia Halal yang perlu disiapkan adalah sebagai berikut :

- 1. SK dan Surat Keputusan / Surat Penunjukan sebagai Penyelia Halal yang di dalamnya terdapat Nomor Surat, dan Tanggal Surat yang ditandatangani oleh pimpinan atau pemilik usaha;
- 2. Kartu Tanda Penduduk;
- 3. Daftar Riwayat Hidup/ *Curiculum Vitae*;
- 4. Sertifikat Pelatihan Penyelia Halal.

Tugas dari Penyelia Halal diantaranya adalah sebagai berikut:

- 1. Mengawasi Proses Produk Halal (PPH) di perusahaan;
- 2. Menentukan tindakan perbaikan dan pencegahan;
- 3. Mengkoordinasikan PPH;
- 4. Mendampingi Auditor Halal LPH pada saat pemeriksaan.

\*Syarat Penyelia Halal wajib beragama Islam dan memiliki wawasan yang luas serta memahami syariat tentang kehalalan.

# <span id="page-12-0"></span>**VI. Melengkapi Data dan Kirim Pengajuan**

Setelah berhasil melengkapi data pada menu Pelaku Usaha, maka selanjutnya pelaku usaha melengkapi data Pengajuan. Berikut ini langkah-langkah untuk mengisi dan mengirim data Pengajuan Sertifikasi Halal :

1. Klik menu "Sertifikasi", kemudian klik "Pengajuan"

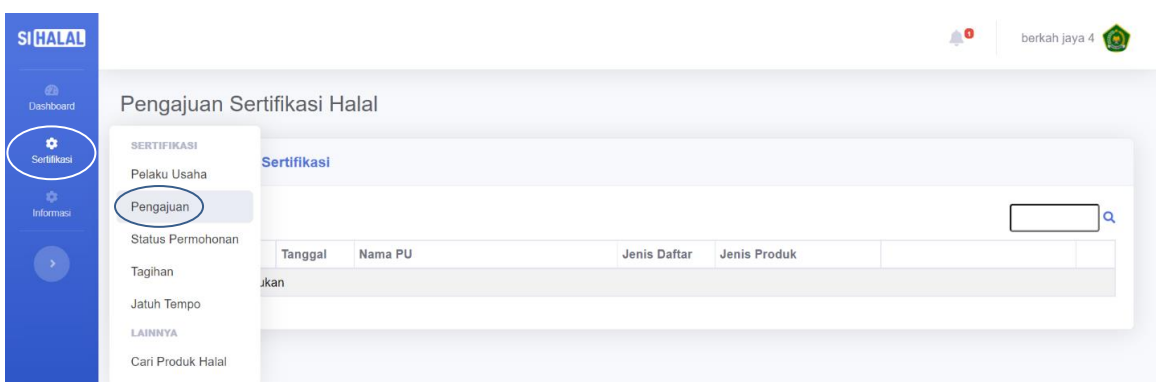

2. Klik "Layanan"

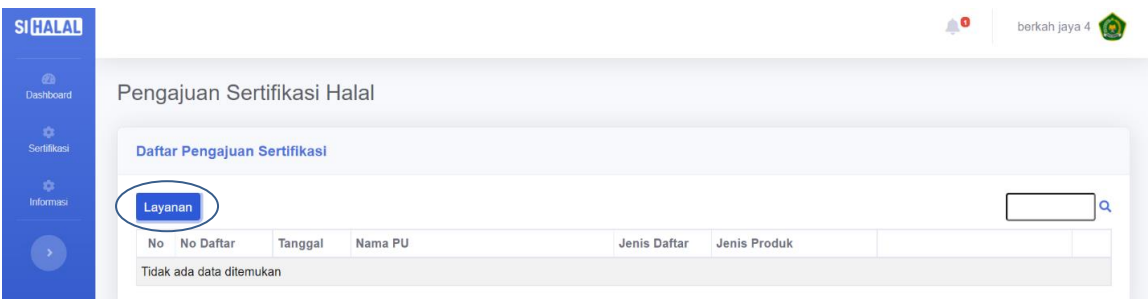

3. Pilih Nama Usaha / Kegiatan yang akan disertifikasi Halal, kemudian klik "Daftar" pada kolom sesuai layanan yang diinginkan yaitu Baru, Pembaruan, atau Pengembangan

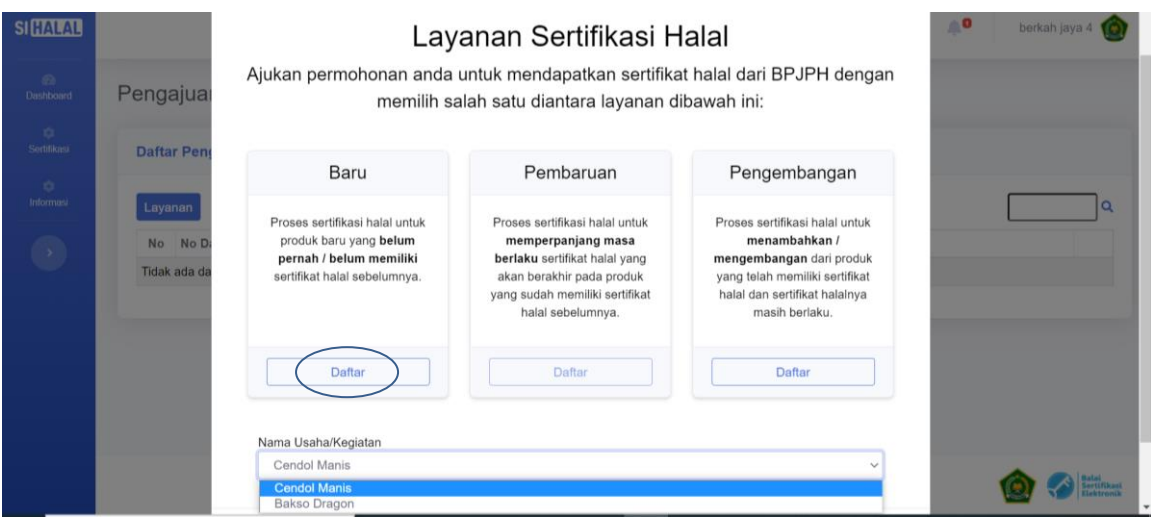

4. Apabila usaha Anda telah dipilih pada list kolom "Nama Usaha/Kegiatan" maka selanjutnya Klik "Daftar" pada kolom "Baru" jika memilih layanan Sertifikasi Halal untuk produk yang belum memiliki Sertifikat Halal yang diterbitkan oleh Badan Penyelenggara Jaminan Produk Halal (BPJPH)

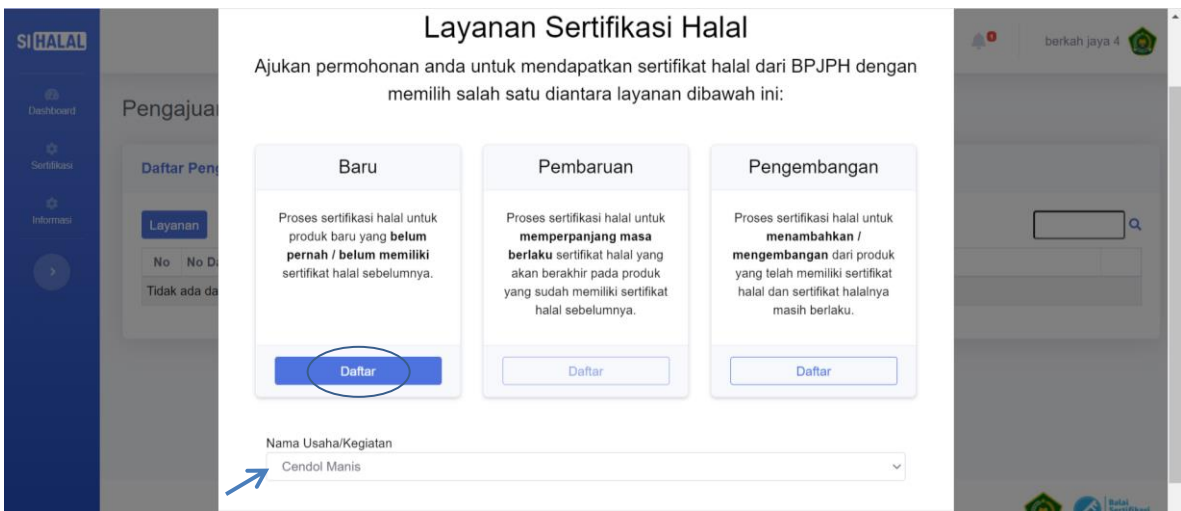

Jika pada list Nama Usaha/Kegiatan Anda kosong maka Anda bisa langsung saja klik "Daftar" pada kolom "Baru".

# 5. Selanjutnya Klik "Edit"

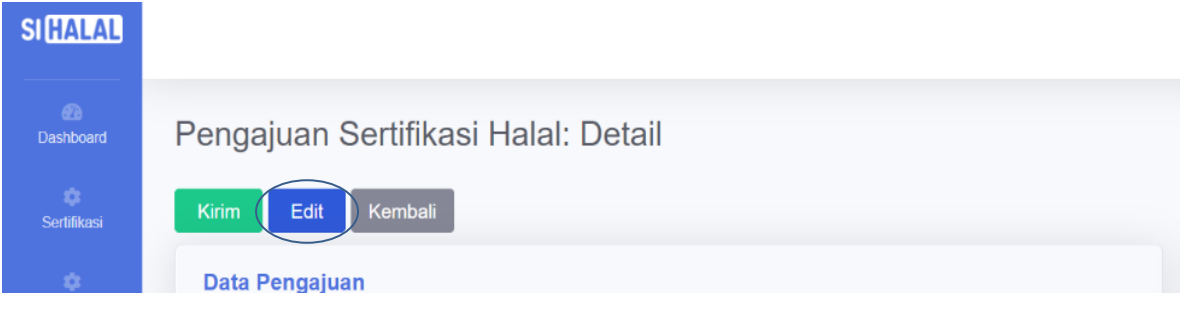

- 6. Pilih Jenis Pendaftaran, yaitu melalui Pendaftaran Mandiri atau Pendaftaran Fasilitasi. Berikut langkah-langkah pengisian jenis pendaftaran:
	- a. Pendaftaran Mandiri, maka pelaku usaha klik "Pendaftaran Mandiri"

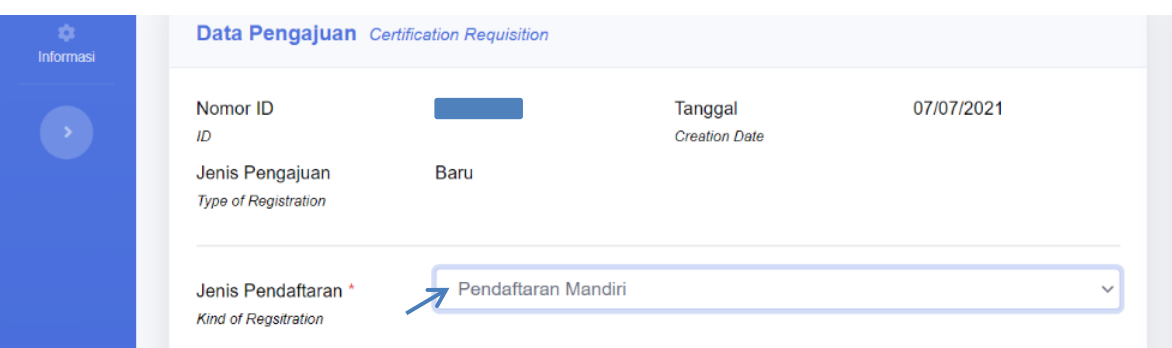

b. Pendaftaran Fasilitasi, maka pelaku usaha klik "Pendaftaran Melalui Fasilitasi" dan masukkan Kode Fasilitasi klik "Cari"

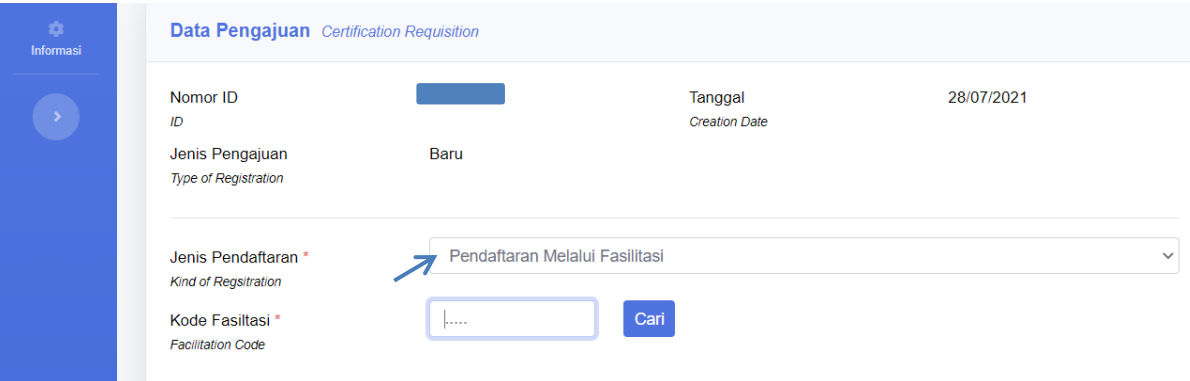

c. Jika Kode Fasilitasi "Benar" maka selanjutnya pelaku usaha melanjutkan tahapan melengkapi data permohonan pendaftaran

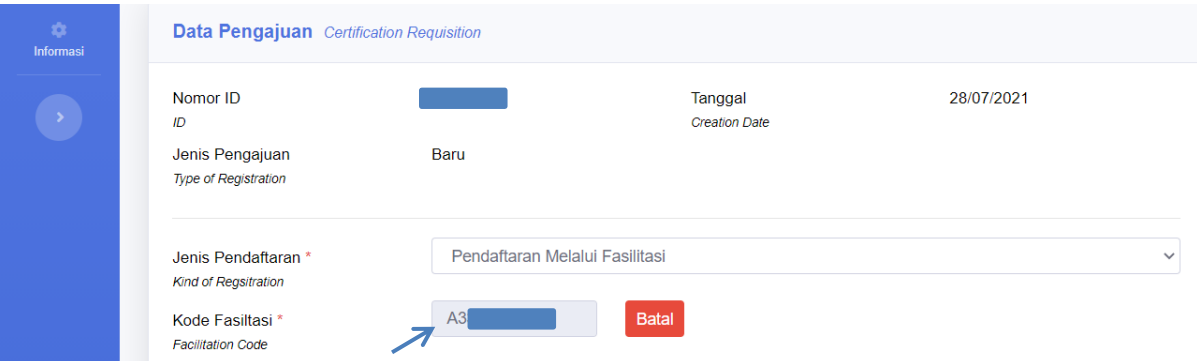

d. Jika Kode Fasilitasi "Salah" maka akan muncul keterangan "Kode Tidak Ditemukan"

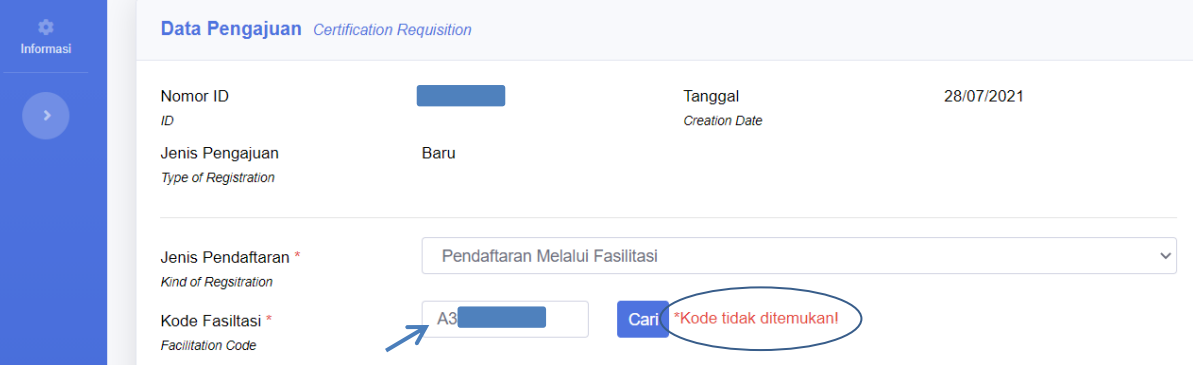

e. Jika Berhasil, maka status Channel Pendaftaran akan menjadi "Pendaftaran Fasilitasi" dan terdapat keterangan Fasilitator seperti gambar dibawah ini:

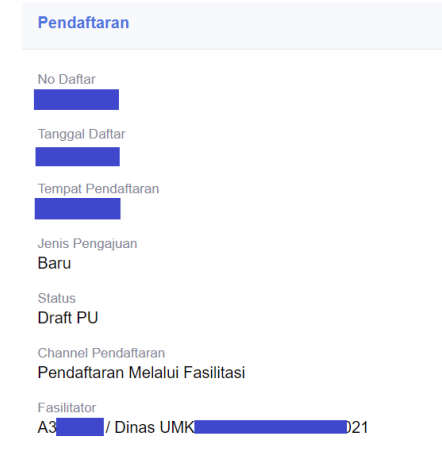

7. Isi Nomor dan Tanggal Surat Permohonan sesuai dengan yang tertera pada dokumen surat pemohonan. Format Surat Permohonan dapat didownload pada **<http://www.halal.go.id/infopenting>**

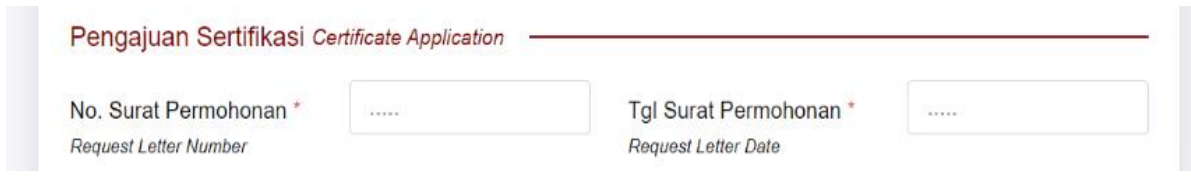

8. Isi data pada kolom "Pengajuan Sertifikasi", sesuai dengan data produk yang akan disertifikasi dan sesuai dengan dokumen "Formulir Pendaftaran". Format Formulir Pendaftaran dapat pelaku usaha unduh pada website BPJPH, yaitu

**<http://www.halal.go.id/infopenting>**

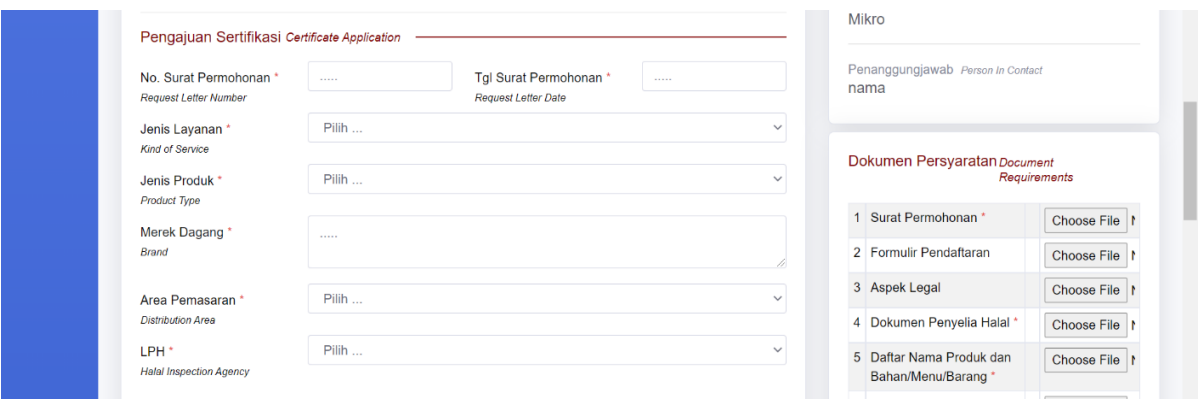

9. Setelah data pada kolom Pengajuan Sertifikasi lengkap terisi, kemudian klik "Simpan".

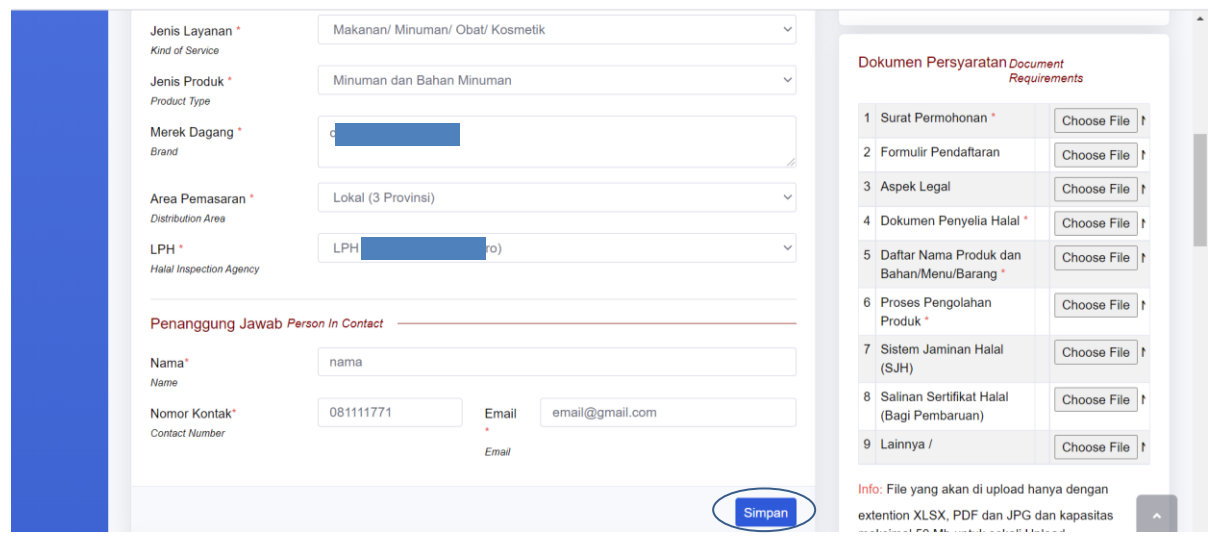

10. Pada bagian Daftar Nama Produk, isi nama produk yang akan disertifikasi Halal kemudian klik "Tambah".

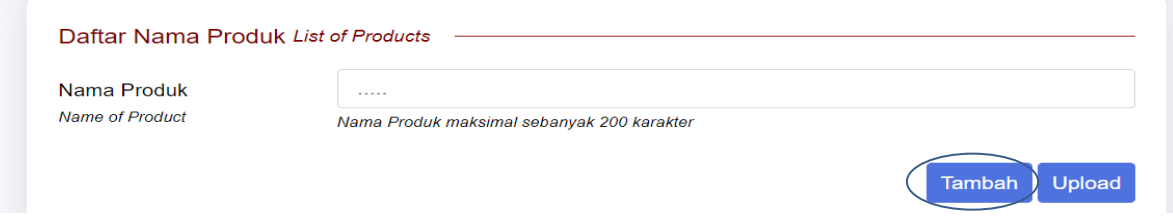

11. Jika nama produk lebih dari satu, beri tanda **;** (titik koma).

Contoh: Cendol Manis Nangka; Cendol Manis Durian; Cendol Manis Alpukat; Cendol Manis Komplit

Kemudian klik "Tambah". Maka daftar nama produk akan tampil seperti pada gambar berikut ini:

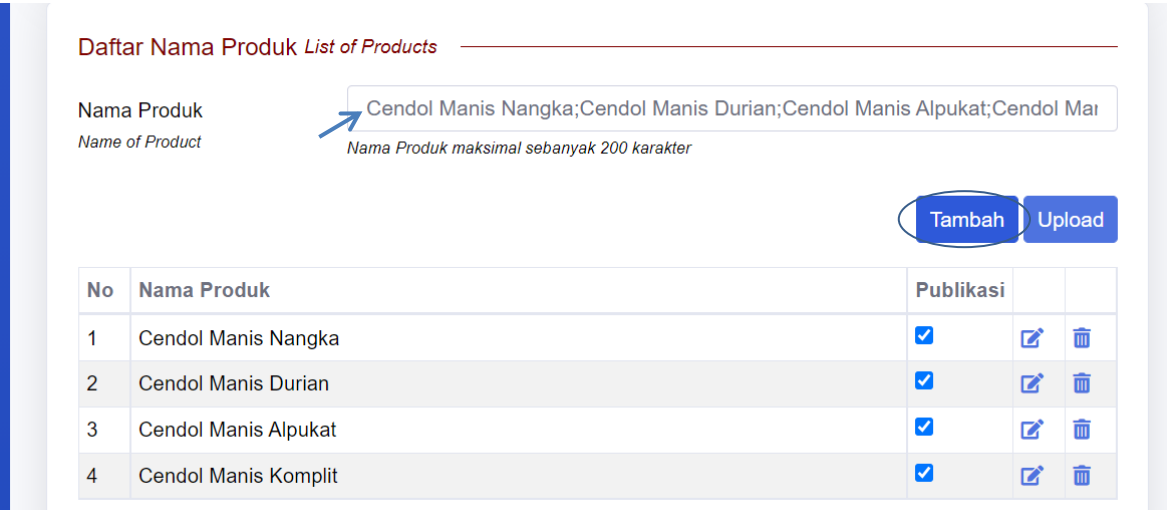

12. Langkah selanjutnya adalah *upload* "Dokumen Persyaratan". Pastikan dokumen yang akan diupload memiliki format **XLSX, PDF, dan JPG** dengan kapasitas **maksimal 50 Mb** untuk sekali upload. Jika dokumen sudah selesai dipilih, kemudian klik "Simpan".

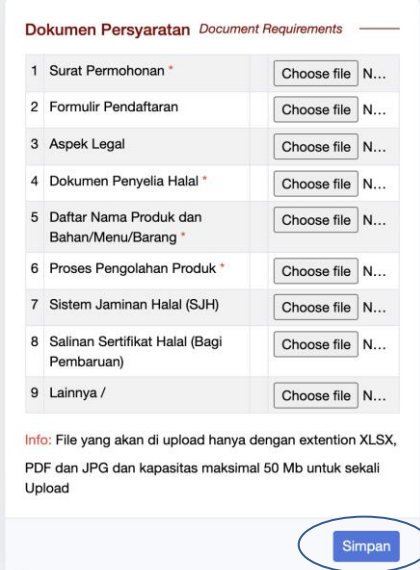

Berikut ini Dokumen Persyaratan yang dibutuhkan:

- 1) Surat Permohonan dan Formulir Pendaftaran, format tersebut dapat diunduh pada website BPJPH **<http://www.halal.go.id/infopenting>**
- 2) Apek Legal seperti NIB, NPWP atau dokumen izin lainya yang di*scan* menjadi satu file dengan format PDF
- 3) Dokumen Penyelia Halal, yang diantaranya:
	- a. Surat Keputusan / Surat Penunjukan sebagai Penyelia Halal yang di dalamnya terdapat nomor surat, tanggal surat dan ditandatangani oleh pimpinan atau pemilik usaha;
	- b. KTP;
	- c. Daftar Riwayat Hidup / *Curriculum Vitae*;
	- d. Sertifikat Pelatihan Penyelia Halal;
	- e. Dokumen izin lainya dan di*scan* menjadi satu file dengan format PDF.
- 4) Daftar Nama Produk dan Bahan / Menu / Barang dalam bentuk matriks. Contohnya terdapat pada Formulir Pendaftaran
- 5) Proses Pengolahan Produk berbentuk *Flowchart* atau Diagram Alur.
- 6) Dokumen Sistem Jaminan Halal (Manual SJH)
- 7) Salinan Sertifikat Halal (Bagi Pembaruan)
- 8) Serta dokumen pendukung lainya
- 13. Jika Data Pengajuan sudah terisi lengkap dan benar, klik "Kirim". Data yang telah dikirim selanjutnya akan diverifikasi oleh tim verifikator.

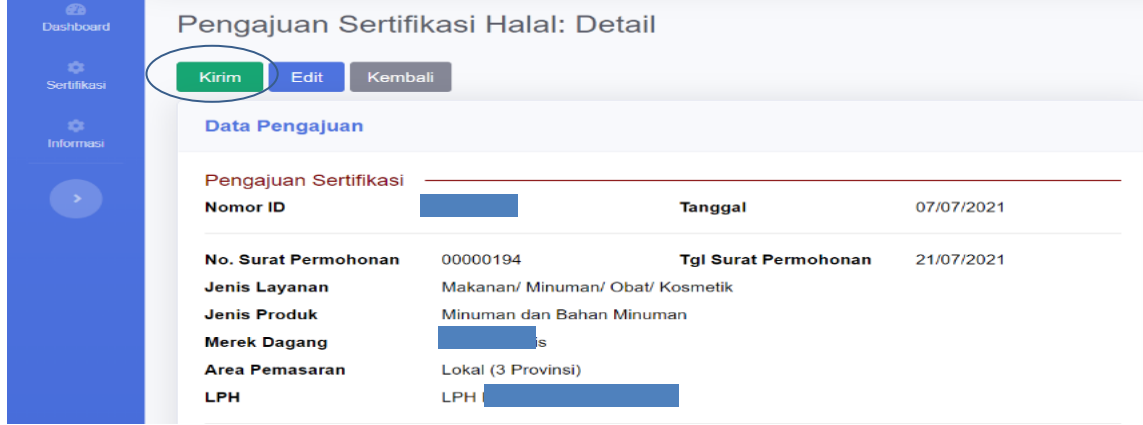

## <span id="page-20-0"></span>**VII. Tracking Status Pendaftaran**

Pelaku usaha bisa melihat *tracking* status permohonan pendaftaran. Berikut ini langkah-langkah melihat status pendaftaran Pelaku Usaha :

1. Klik menu "Sertifikasi", kemudian klik "Status Permohonan"

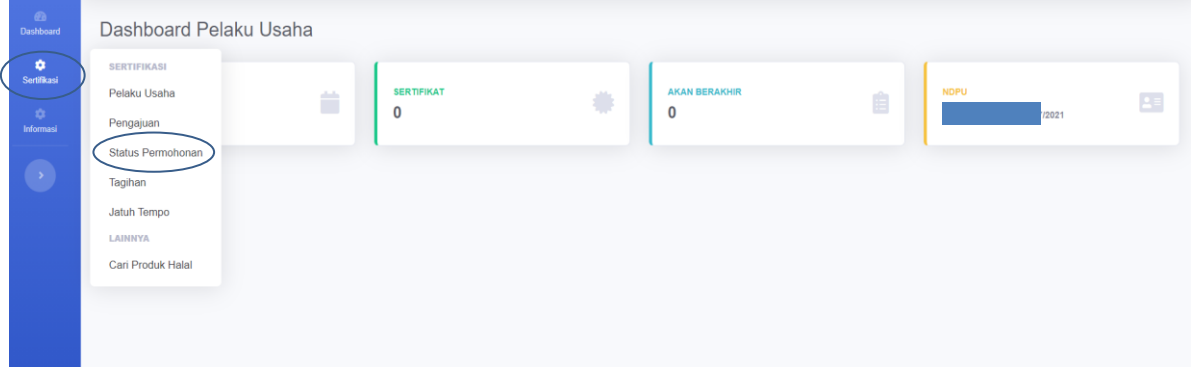

# 2. Selanjutnya klik "*Icon* Hijau"

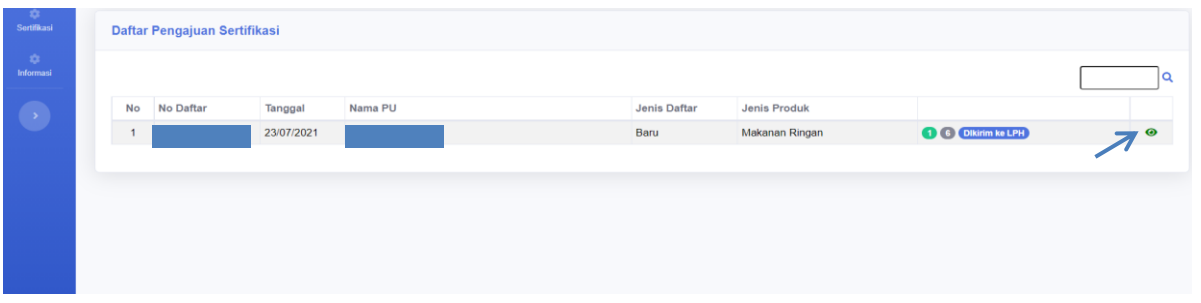

3. Pada sisi kiri terdapat tampilan "*Tracking"*

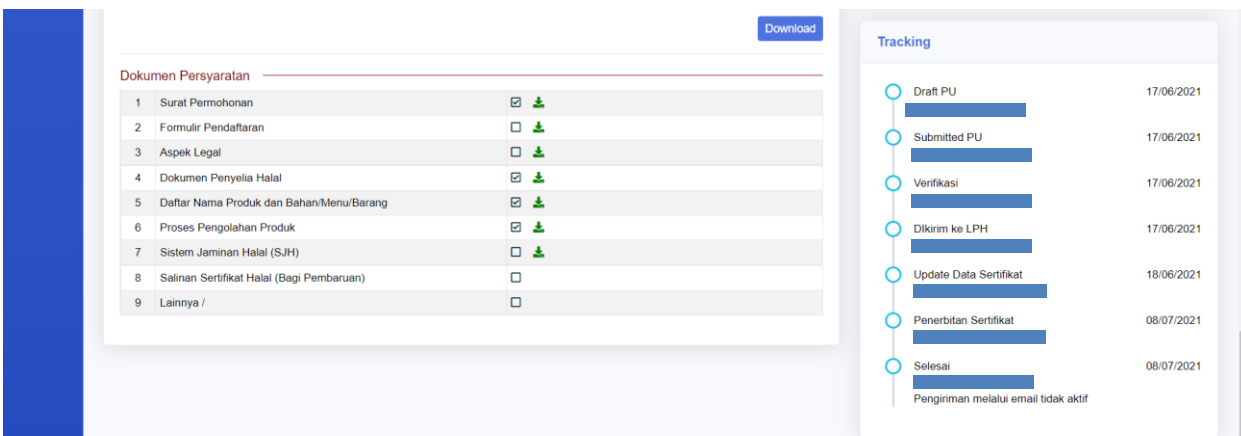

4. Contoh tampilan permohonan pendaftaran status "Dikembalikan".

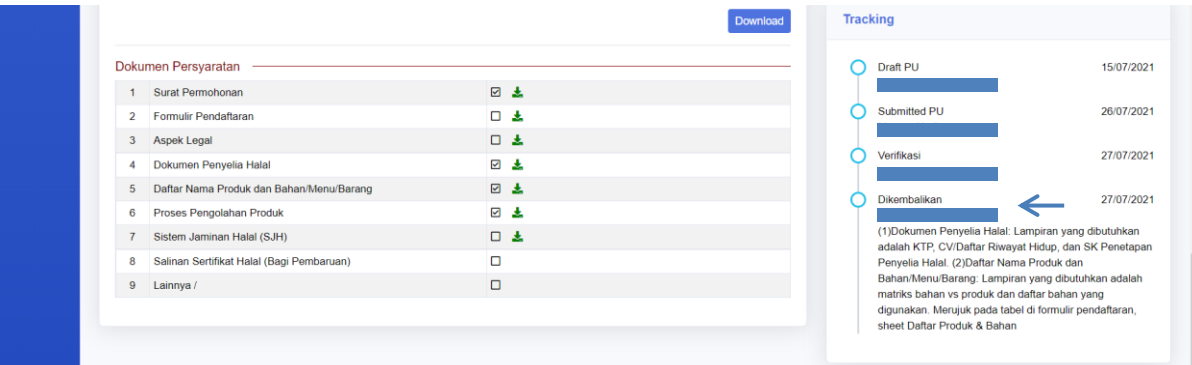

Berikut ini Keterangan status pada *tracking* :

- 1) Status "Draft PU" artinya pengajuan pendaftaran belum dikirim oleh pelaku usaha;
- 2) Status "Submitted PU" artinya pengajuan pendaftaran pelaku usaha sudah lengkap dan dikirim;
- 3) Status "Verifikasi" artinya pengajuan pendaftaran pelaku usaha sedang dilakukan pemeriksaan data dan dokumen oleh verifikator;
- 4) Status "Dikembalikan" artinya pengajuan pendaftaran pelaku usaha terdapat kesalahan dan kekurangan data atau dokumen. Pelaku usaha melakukan edit data dan *upload* dokumen sesuai dengan catatan yang diberikan oleh verifikator;
- 5) Status "Dikirim ke LPH" artinya pengajuan pendaftaran pelaku usaha telah selesai diverifikasi, selanjutnya pelaku usaha bisa mengunduh tanda terima dokumen elektronik yang digunakan sebagai berkas untuk melanjutkan proses selanjutnya pada LPH yang dipilih;
- 6) Status "Update Data Sertifikat" artinya validator mengisi data hasil pemeriksaan sidang fatwa;
- 7) Status "Penerbitan Sertifikat" artinya menerbitkan sertifikat halal pengajuan pendaftaran pelaku usaha yang sudah benar dan sesuai datanya;
- 8) Status "Selesai" artinya sertifikat halal sudah berhasil didistribusikan ke pelaku usaha.

# <span id="page-22-1"></span><span id="page-22-0"></span>*VIII.* **Perubahan Data Pengembalian**

### **A. Data Pengajuan Sertifikasi**

Berikut ini langkah-langkah untuk memperbaiki data pengajuan sertifikasi apabila ada kesalahan pada permohonan pendaftaran :

1. Klik menu "Sertifikasi", kemudian klik "Pengajuan".

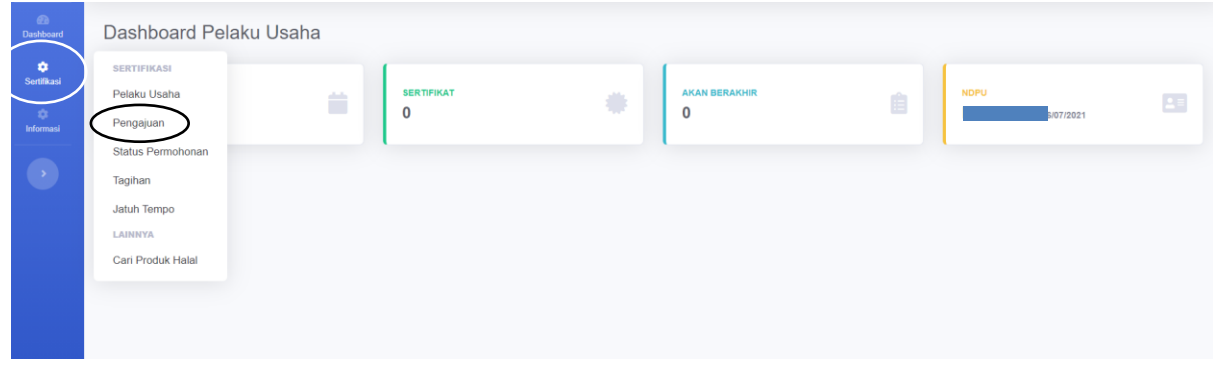

2. Selanjutnya pilih permohonan yang dikembalikan kemudian klik "*Icon* Hijau" dan klik "Edit".

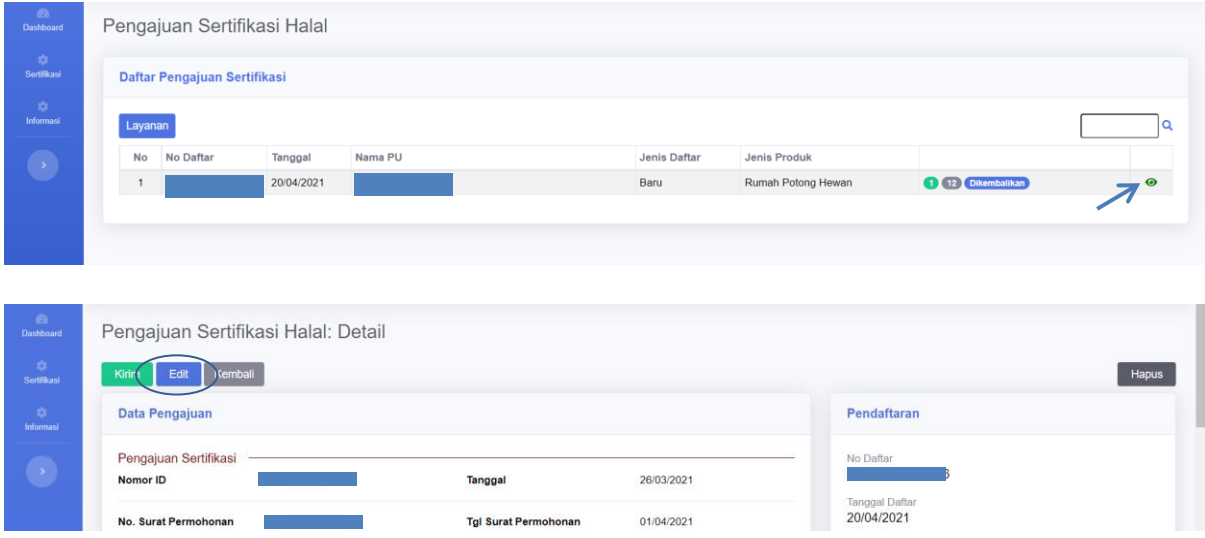

3. Apabila data pengajuan terdapat kesalahan berupa no surat permohonan, tanggal permohonan, jenis layanan, jenis produk, merk dagang, area pemasaran, dan LPH maka pelaku usaha dapat melakukan *edit* pada kolom dibawah ini :

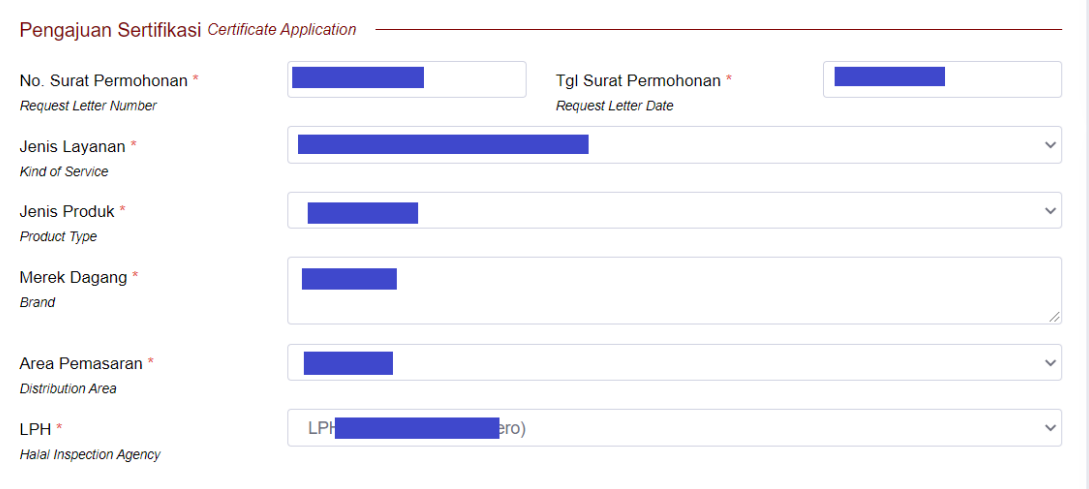

4. Apabila data pengajuan terdapat kesalahan berupa data "Penanggung Jawab" maka pelaku usaha dapat melakukan *edit* pada kolom dibawah ini :

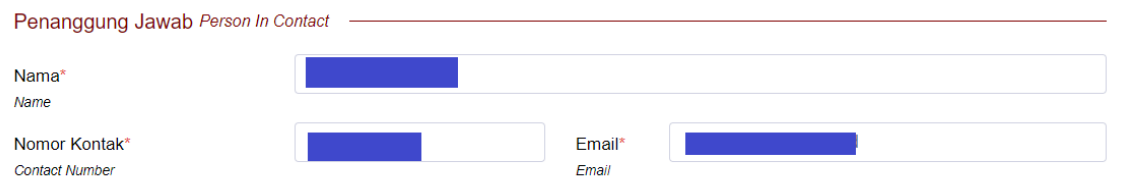

5. Jika data pengajuan berhasil diperbaiki selanjutnya klik "Simpan".

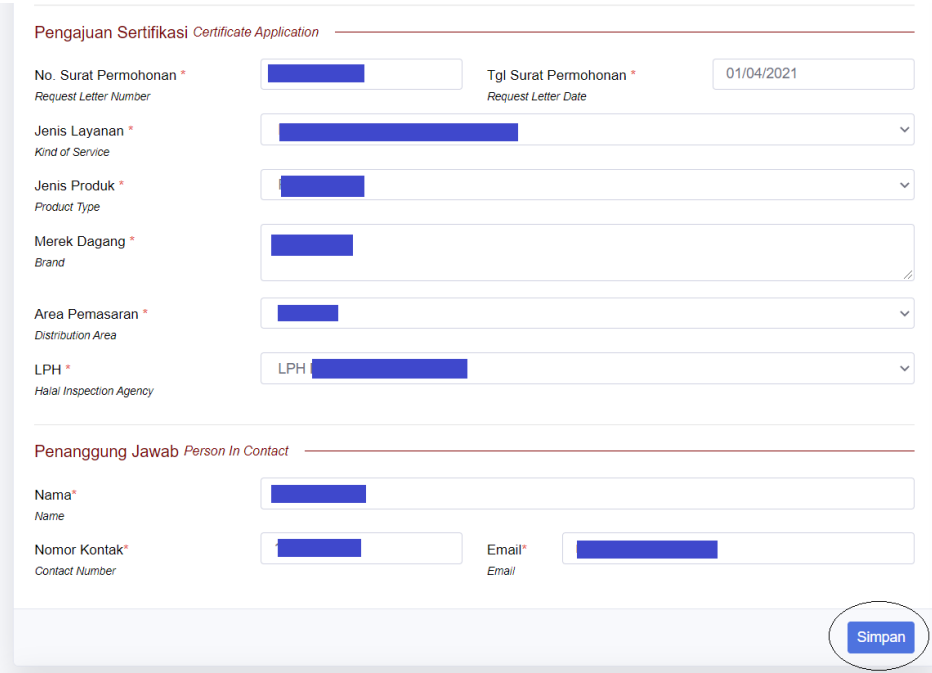

6. Apabila data sudah benar selanjutnya Klik "Kembali" pastikan data benar kemudian klik "Kirim".

# <span id="page-24-0"></span>**B. Data Aspek Legal**

Berikut ini langkah-langkah untuk memperbaiki data aspek legal apabila ada kesalahan pada permohonan pendaftaran :

1. Klik menu "Sertifikasi", kemudian klik "Pelaku Usaha".

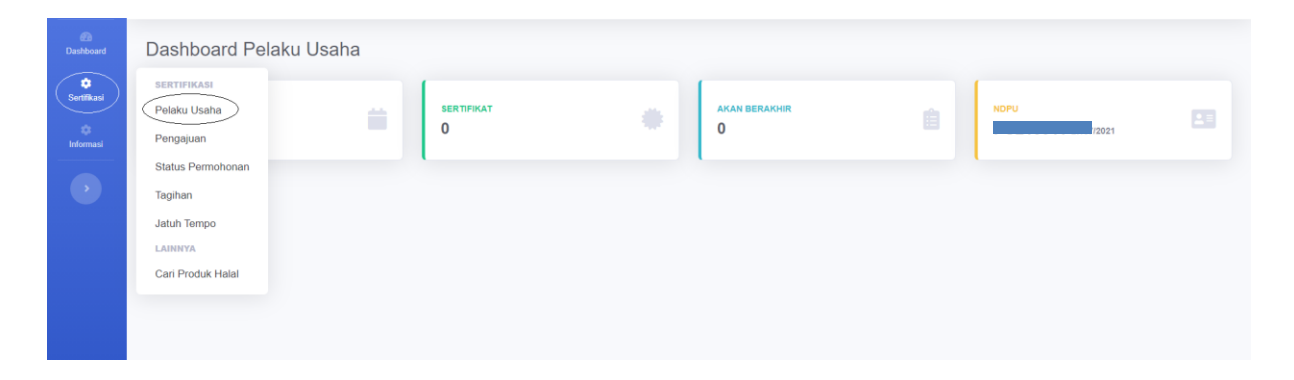

2. Isi data "Aspek Legal" kemudian Klik "Tambah". Perlu diperhatikan perubahan hanya dapat dilakukan selain dari data NIB dan NPWP.

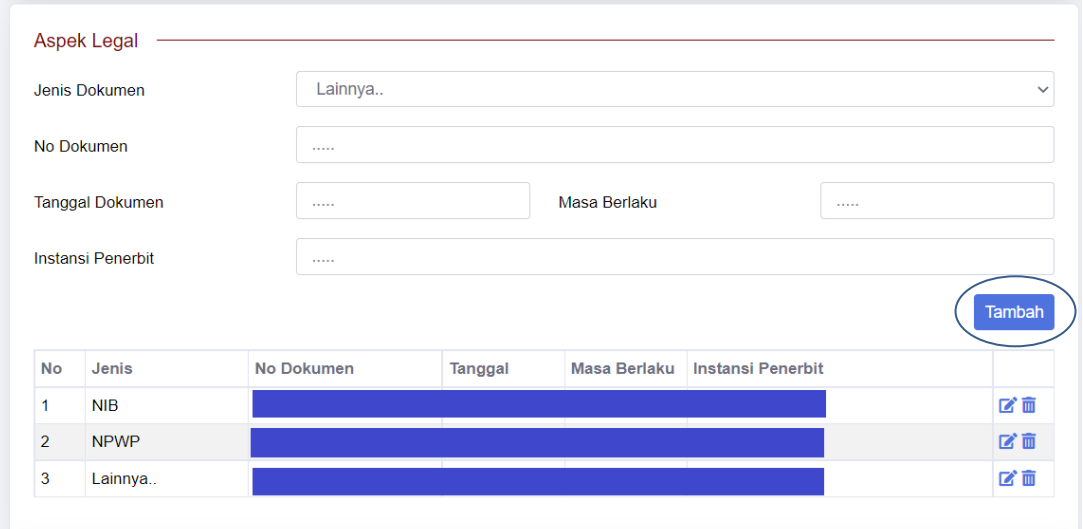

3. Selanjutnya ke menu "Sertifikasi" klik "Pengajuan" pilih permohonan yang dikembalikan kemudian klik "*Icon* Hijau" dan klik "Edit".

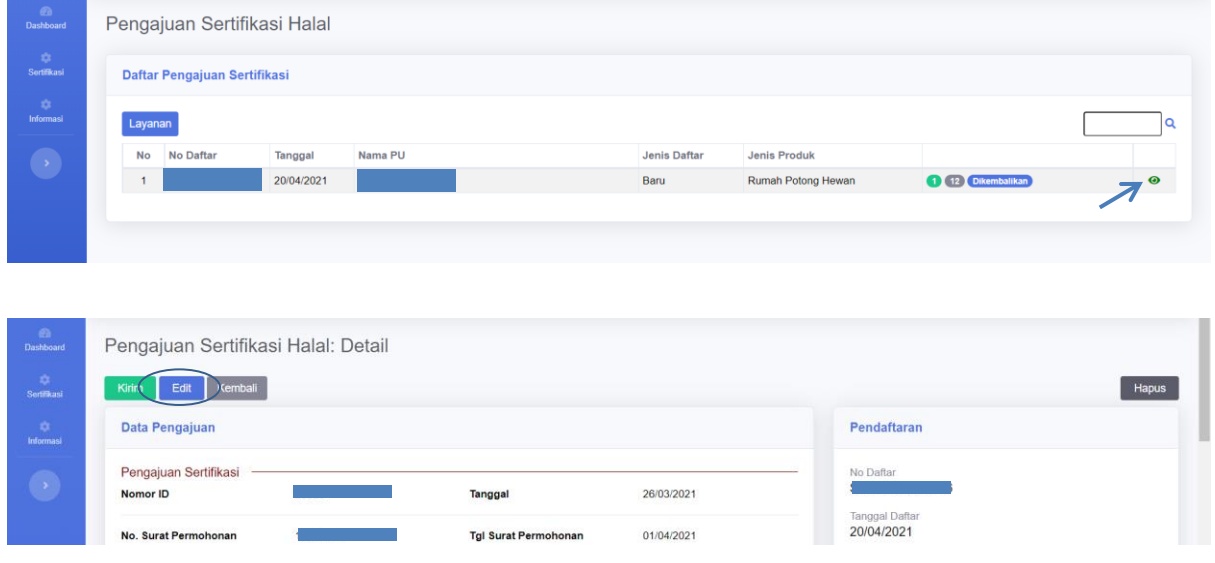

4. Pilih kolom "Aspek Legal" hapus data salah klik "*Icon Hapus*".

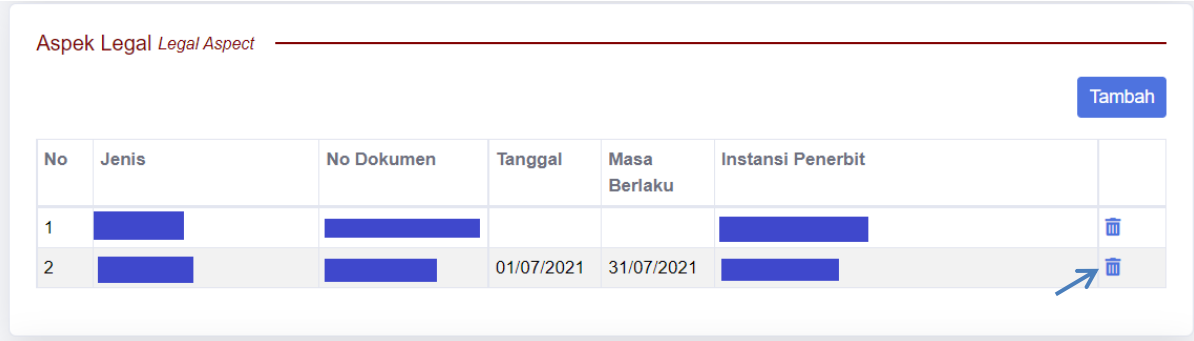

5. Klik "Tambah" pilih data Aspek Legal klik "*Icon* Panah" kemudian klik "Tutup".

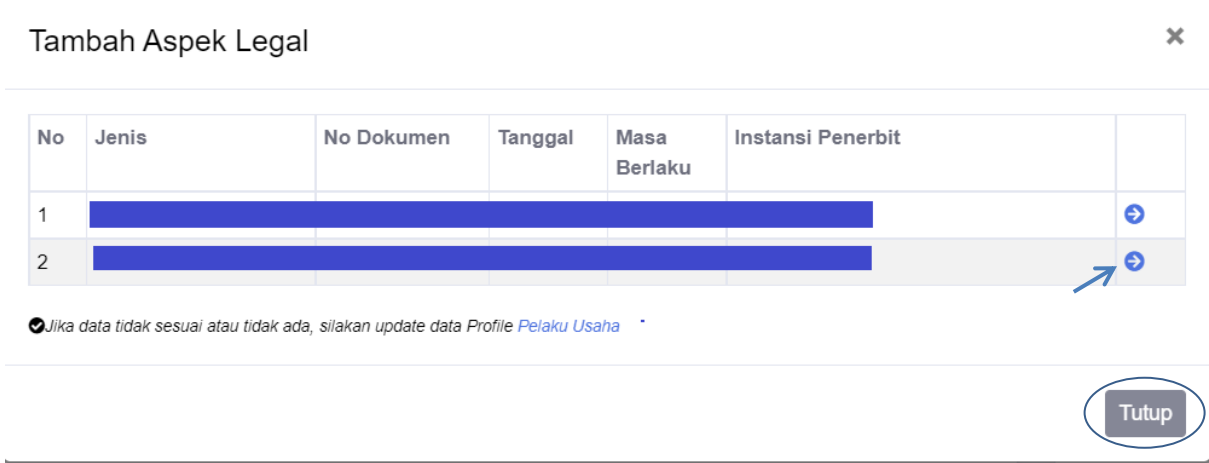

6. Apabila data sudah benar selanjutnya Klik "Kembali" pastikan data benar kemudian klik "Kirim".

#### <span id="page-27-0"></span>**C. Data Pabrik**

Berikut ini langkah-langkah untuk memperbaiki data pabrik apabila ada kesalahan pada permohonan pendaftaran :

1. Klik menu "Sertifikasi", kemudian klik "Pelaku Usaha".

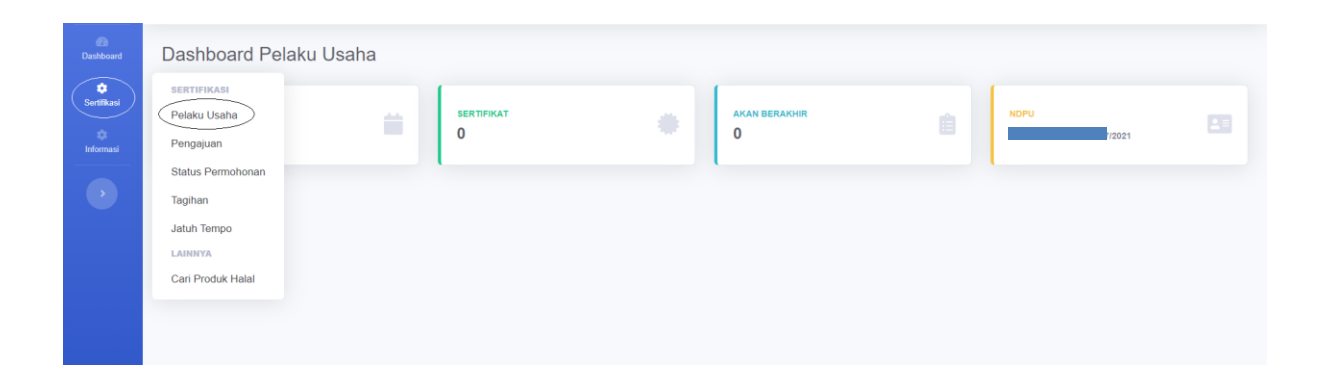

2. Isi data "Pabrik" kemudian Klik "Tambah".

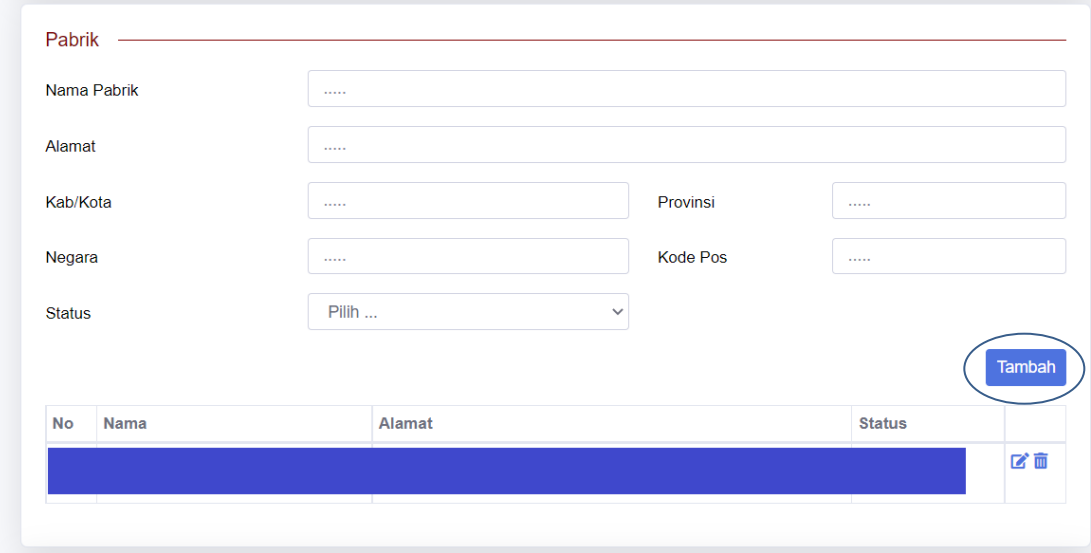

3. Selanjutnya ke menu "Sertifikasi" klik "Pengajuan" pilih permohonan yang dikembalikan kemudian klik "*Icon* Hijau" dan klik "Edit".

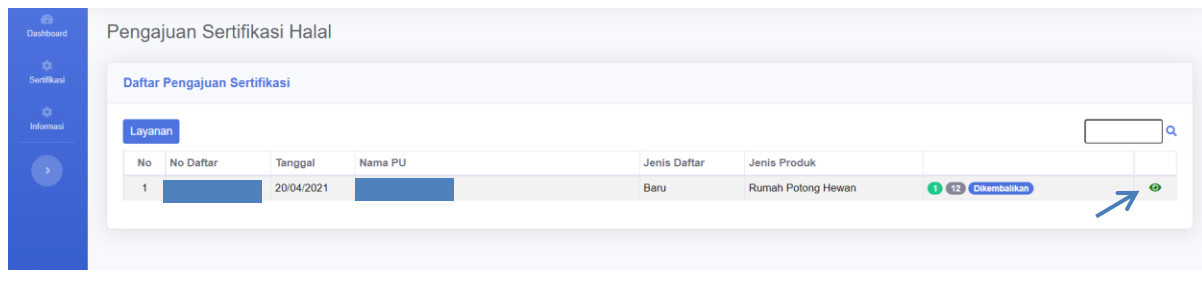

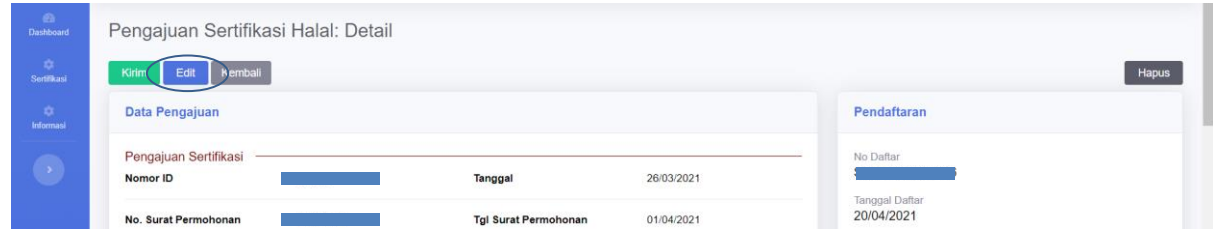

4. Pilih kolom "Pabrik" hapus data salah klik "*Icon Hapus*".

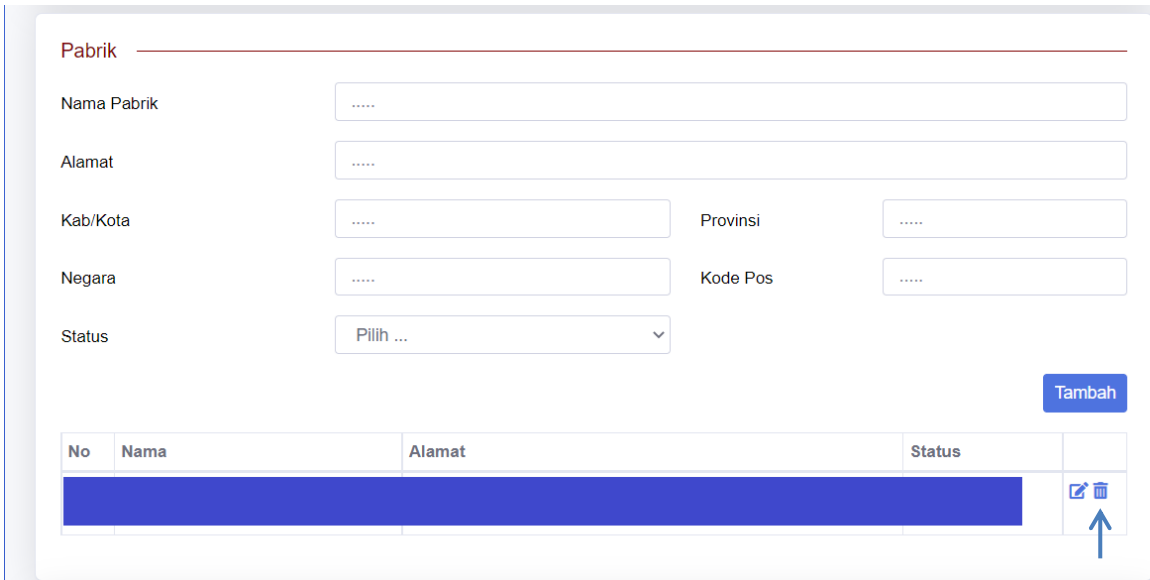

5. Klik "Tambah" pilih data Pabrik klik "*Icon* Panah" kemudian klik "Tutup".

**Tambah Pabrik** 

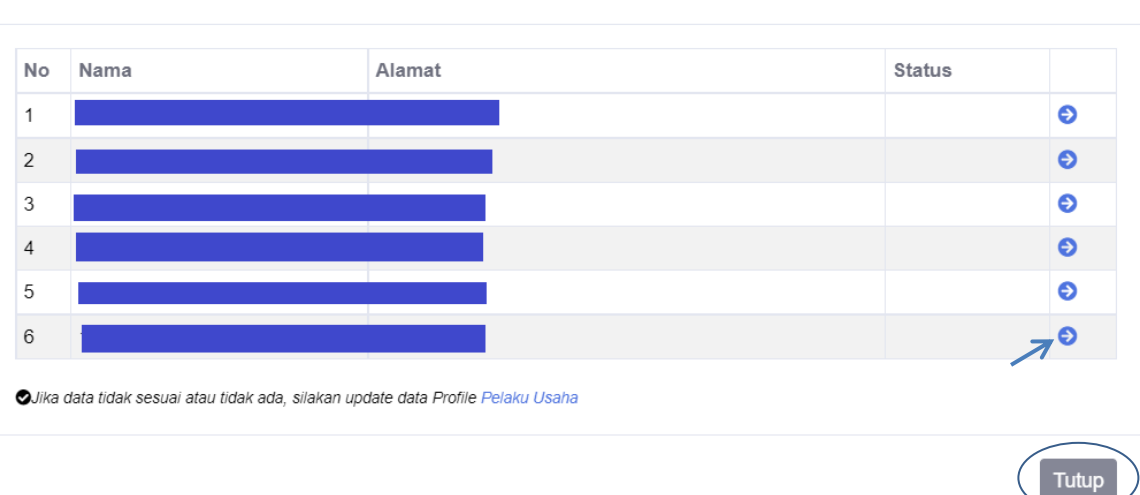

6. Apabila data sudah benar selanjutnya Klik "Kembali" pastikan data benar kemudian klik "Kirim".

 $\overline{\mathbf{x}}$ 

#### <span id="page-29-0"></span>**D. Data Outlet**

Berikut ini langkah-langkah untuk memperbaiki data outlet apabila ada kesalahan pada permohonan pendaftaran :

1. Klik menu "Sertifikasi", kemudian klik "Pelaku Usaha".

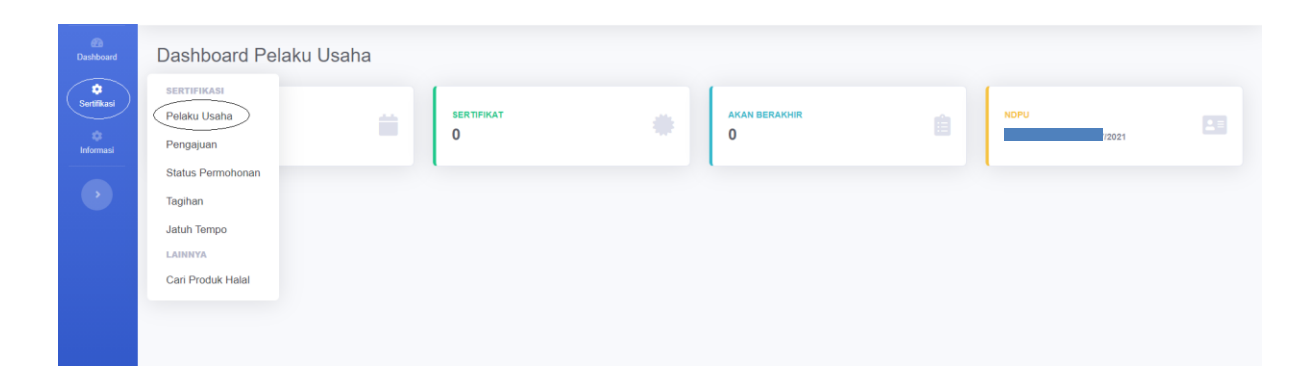

2. Isi data "Outlet" kemudian Klik "Tambah".

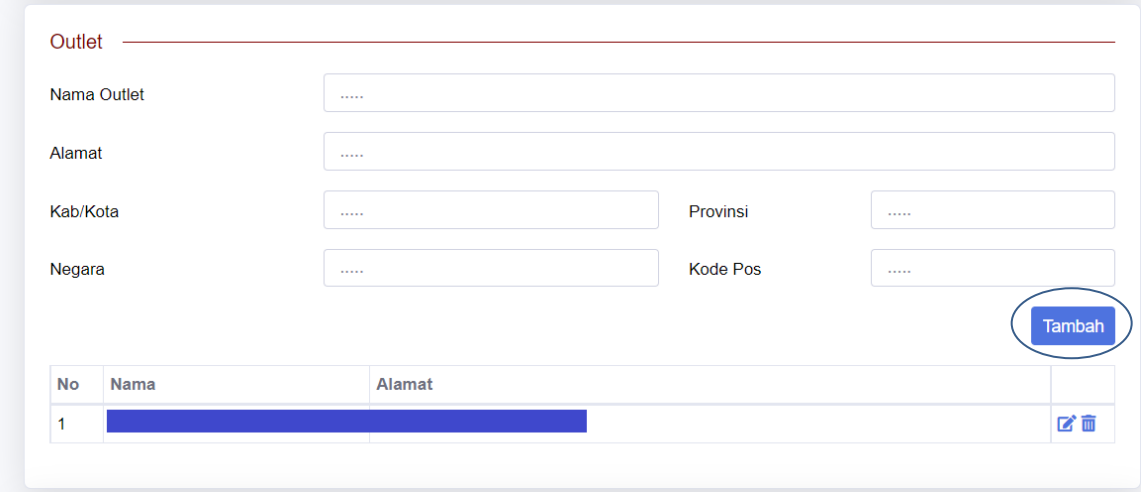

3. Selanjutnya ke menu "Sertifikasi" klik "Pengajuan" pilih permohonan yang dikembalikan kemudian klik "*Icon* Hijau" dan klik "Edit".

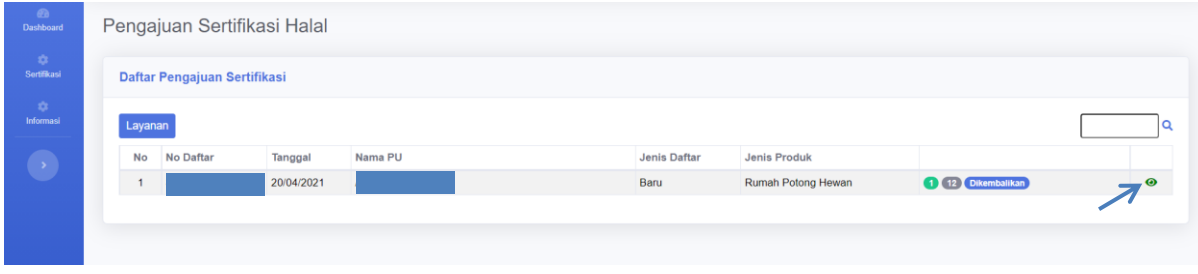

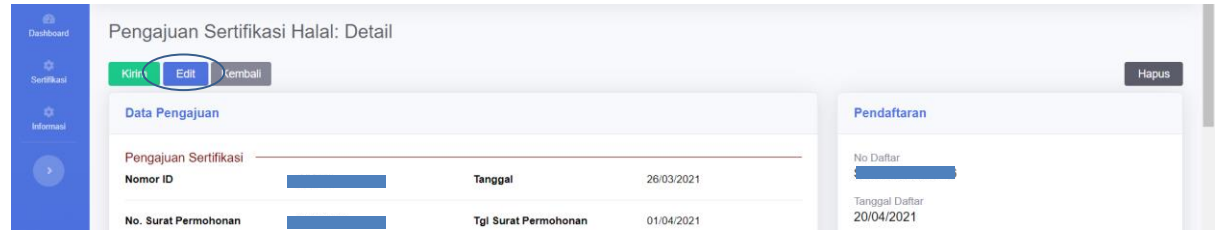

4. Pilih kolom "Outlet" hapus data salah klik "*Icon Hapus*".

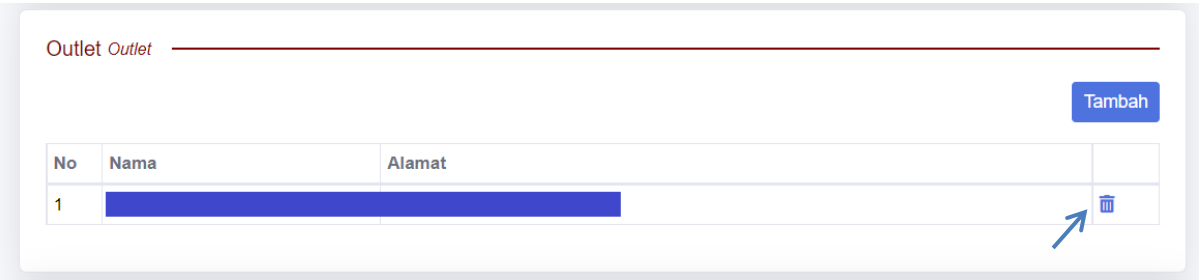

5. Klik "Tambah" pilih data Outlet klik "*Icon* Panah" kemudian klik "Tutup".

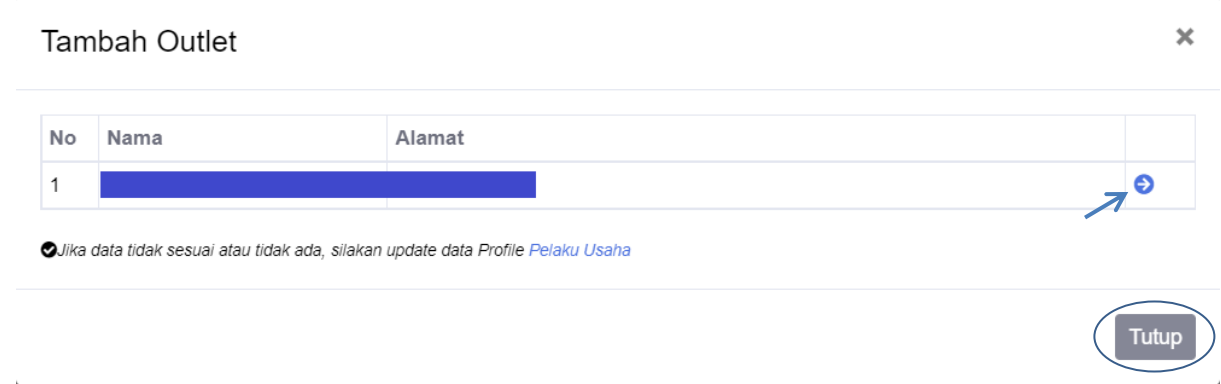

6. Apabila data sudah benar selanjutnya Klik "Kembali" pastikan data benar kemudian klik "Kirim".

#### <span id="page-31-0"></span>**E. Data Penyelia Halal**

Berikut ini langkah-langkah untuk memperbaiki data Penyelia Halal apabila ada kesalahan pada permohonan pendaftaran :

1. Klik menu "Sertifikasi", kemudian klik "Pelaku Usaha".

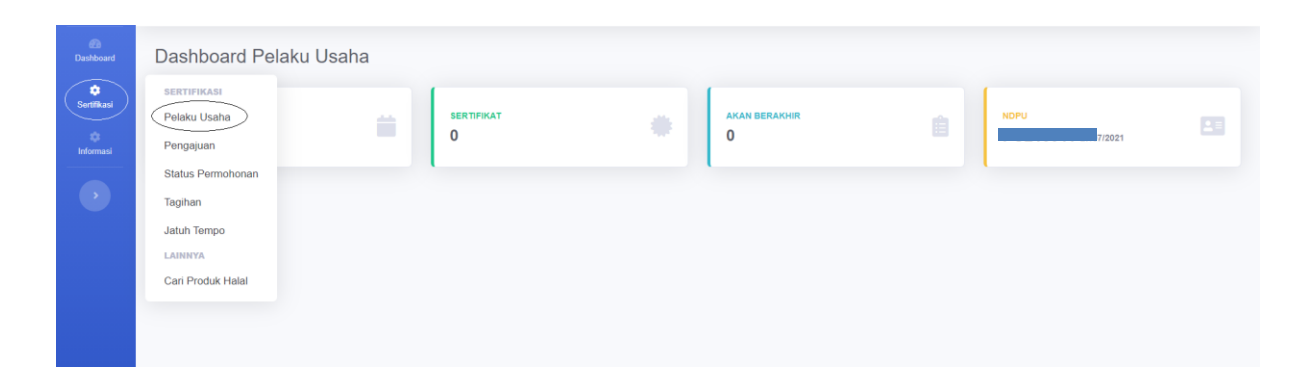

2. Isi data "Penyelia Halal" kemudian Klik "Tambah".

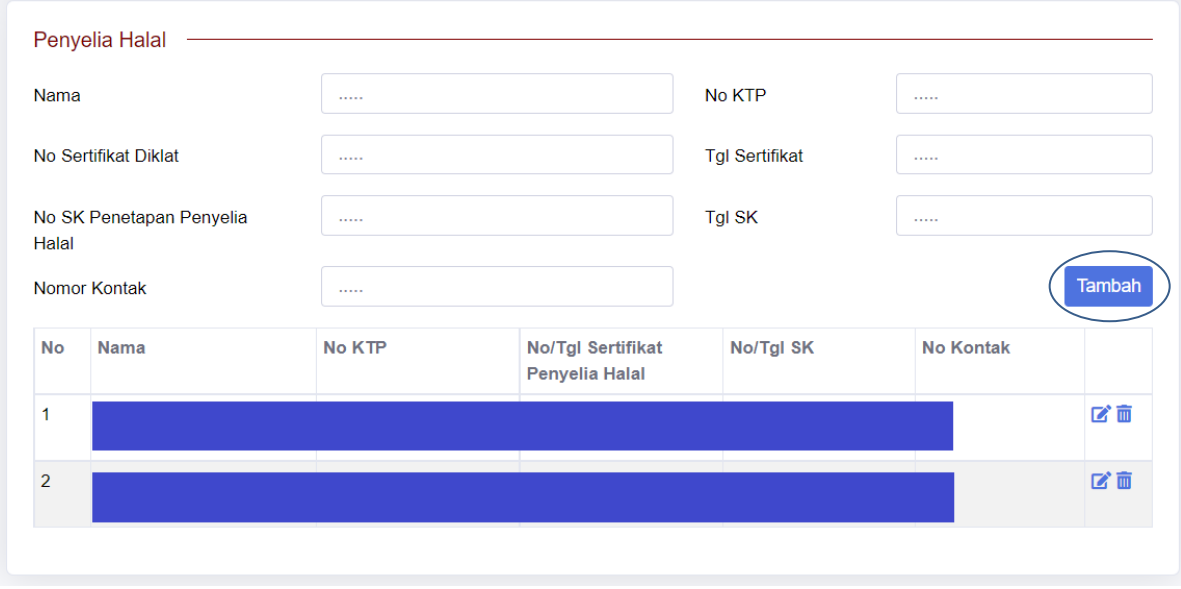

3. Selanjutnya ke menu "Sertifikasi" klik "Pengajuan" pilih permohonan yang dikembalikan kemudian klik "*Icon* Hijau" dan klik "Edit".

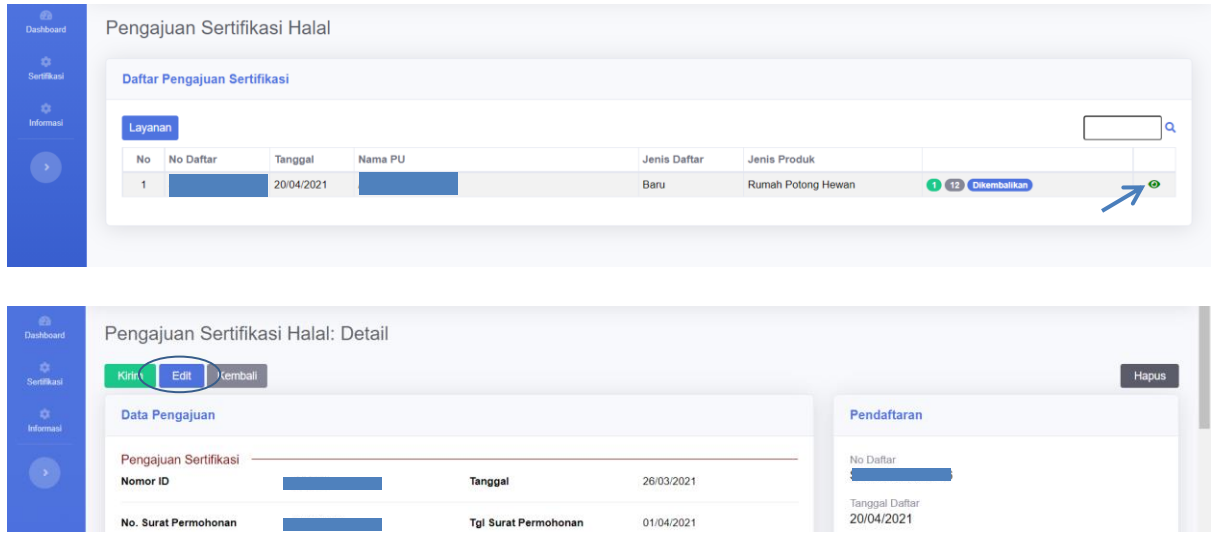

4. Pilih kolom "Penyelia Halal" hapus data salah klik "*Icon Hapus*".

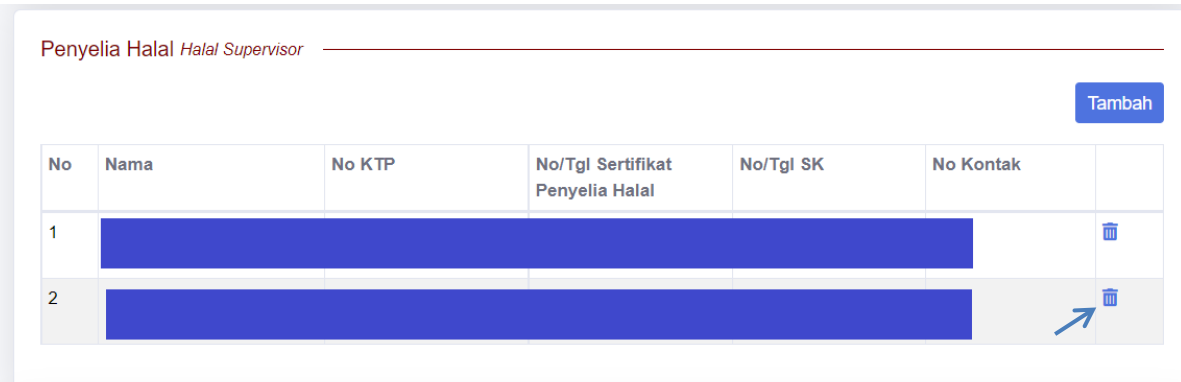

5. Klik "Tambah" pilih data Penyelia Halal klik "*Icon* Panah" kemudian klik "Tutup".

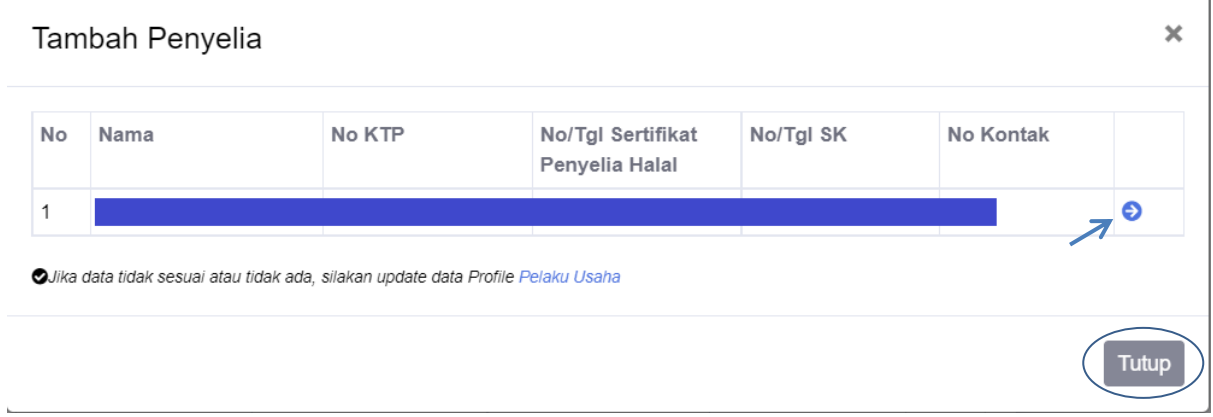

6. Apabila data sudah benar selanjutnya Klik "Kembali" pastikan data benar kemudian klik "Kirim".

#### <span id="page-34-0"></span>**F. Daftar Nama Produk**

Berikut ini langkah-langkah untuk memperbaiki dan tambah daftar nama produk pada permohonan pendaftaran :

1. Klik menu "Sertifikasi", kemudian klik "Pengajuan" pilih permohonan yang dikembalikan kemudian klik "*Icon* Hijau" dan klik "Edit"

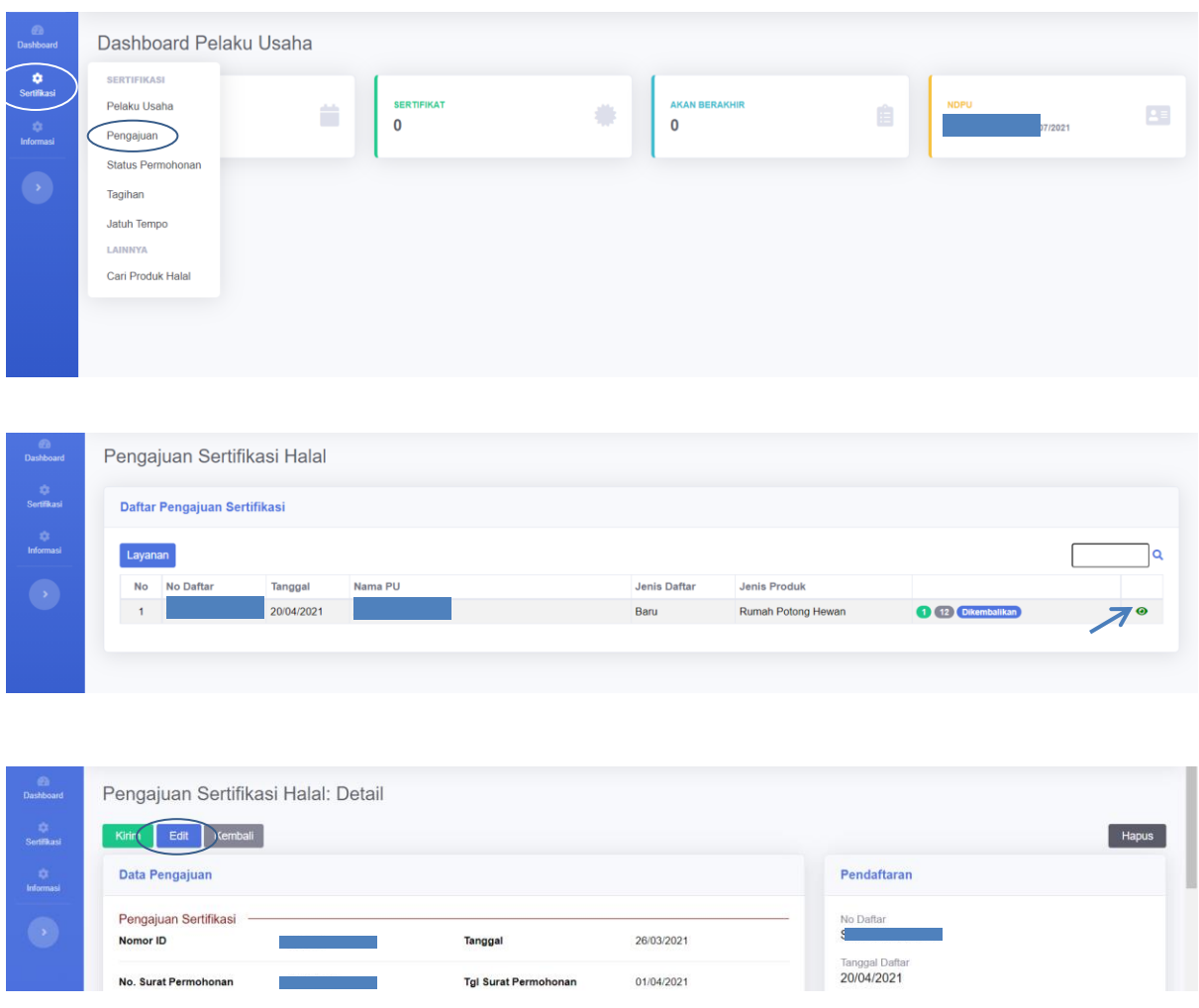

2. Pilih kolom "Daftar Nama Produk". Apabila pelaku usaha ingin menambahkan nama produk klik "Tambah" atau "Upload"

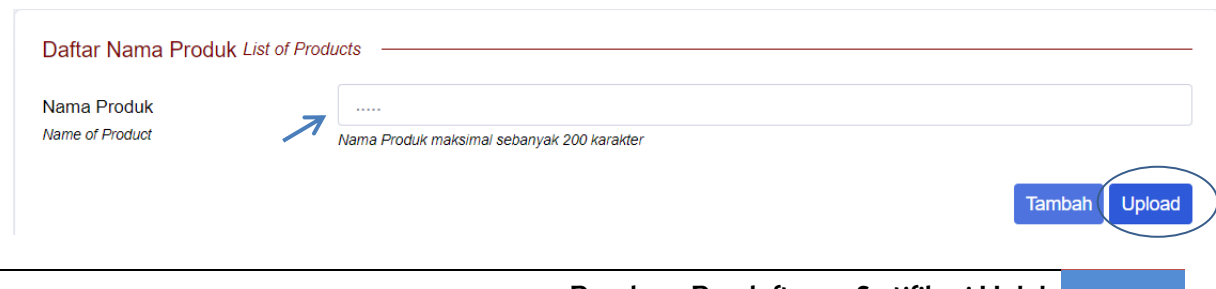

3. Jika pelaku usaha ingin melakukan edit nama produk klik "*Icon Edit"*  pilih nama produk kemudian sesuaikan data yang ingin diperbaiki dan klik "*Icon Save*"

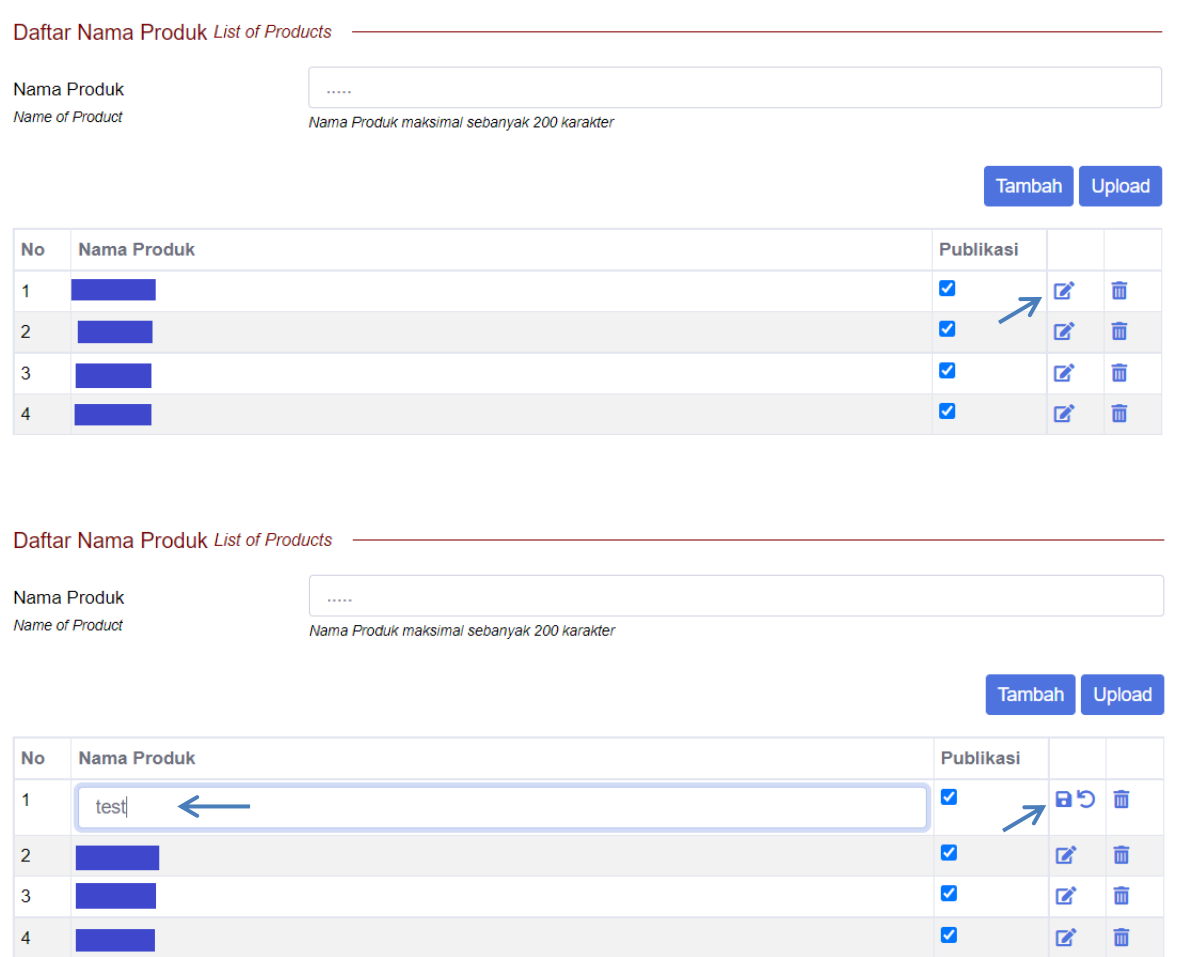

4. Jika pelaku usaha ingin melakukan hapus pilih nama produk klik "*Icon Delete"*

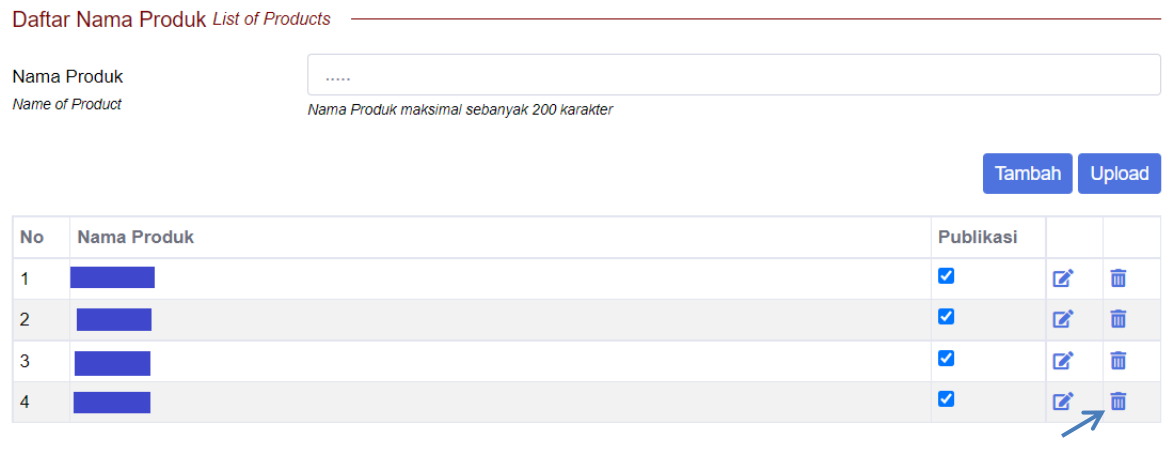

5. Apabila data sudah benar selanjutnya Klik "Kembali" pastikan data benar kemudian klik "Kirim".

# <span id="page-37-0"></span>*IX.* **Perubahan Dokumen Persyaratan**

Berikut ini langkah-langkah untuk memperbaiki dan melengkapi dokumen persyaratan apabila ada kesalahan pada permohonan pendaftaran :

1. Klik menu "Sertifikasi", kemudian klik "Pengajuan" pilih permohonan yang dikembalikan kemudian klik "*Icon* Hijau" dan klik "Edit"

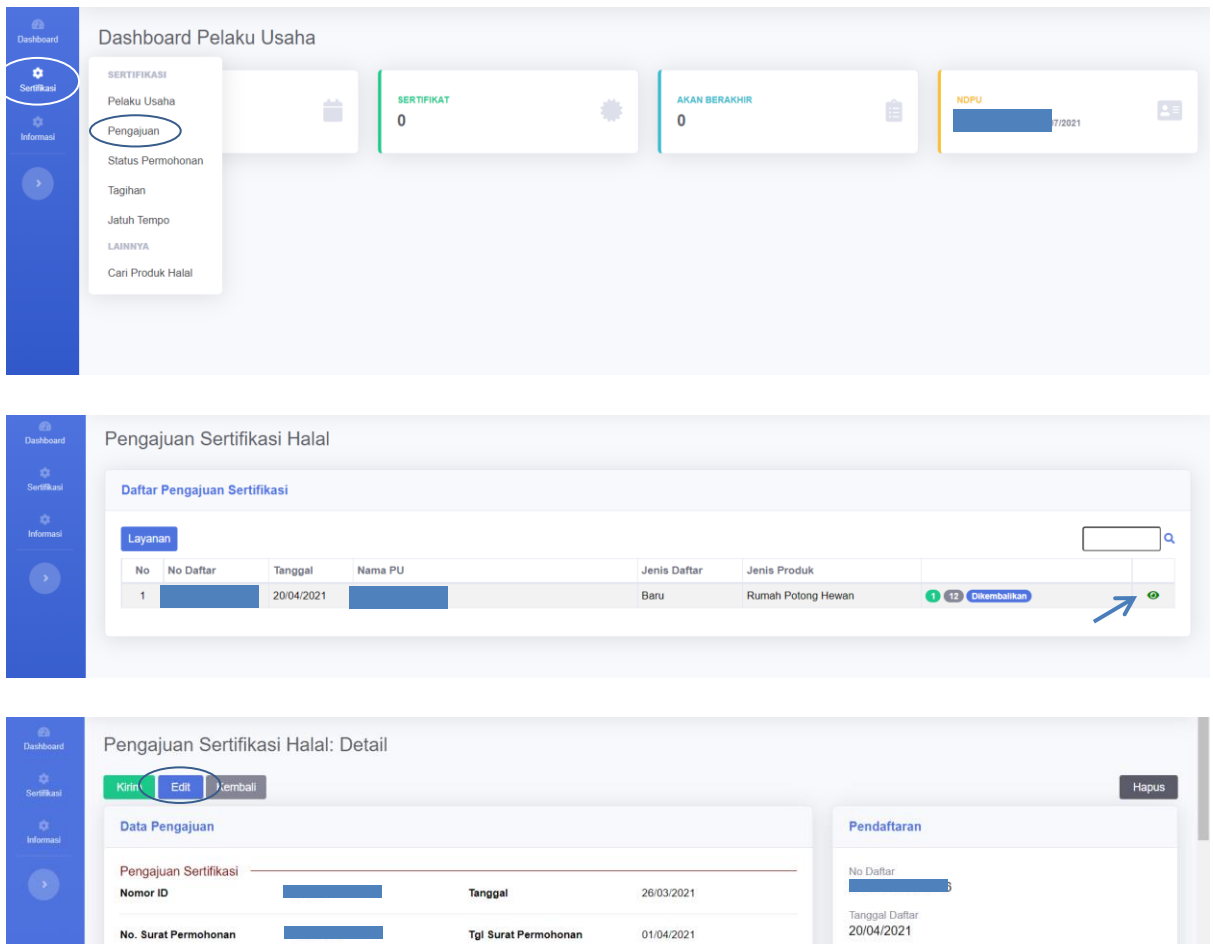

2. Pilih kolom "Dokumen Persyaratan", apabila ada kesalahan dokumen maka hapus dokumen klik "*Icon Delete"* kemudian klik "*Choose File*" pilih dokumen nya dan klik "Simpan"

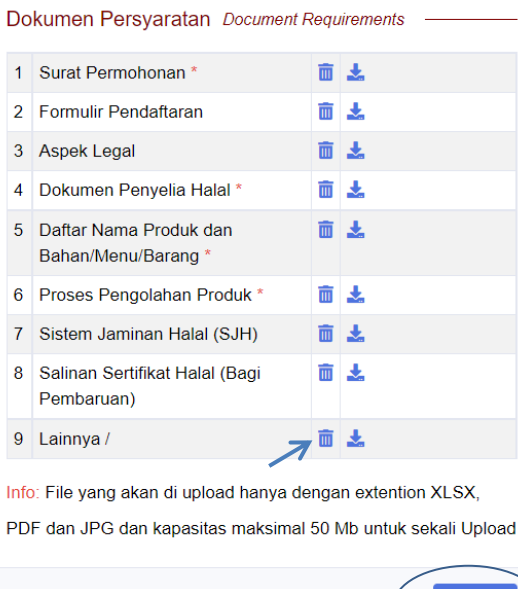

Simpar

3. Jika pelaku usaha ingin melengkapi dokumen Pilih *point* "Dokumen", klik "*Choose File*" pilih dokumen nya dan klik "Simpan"

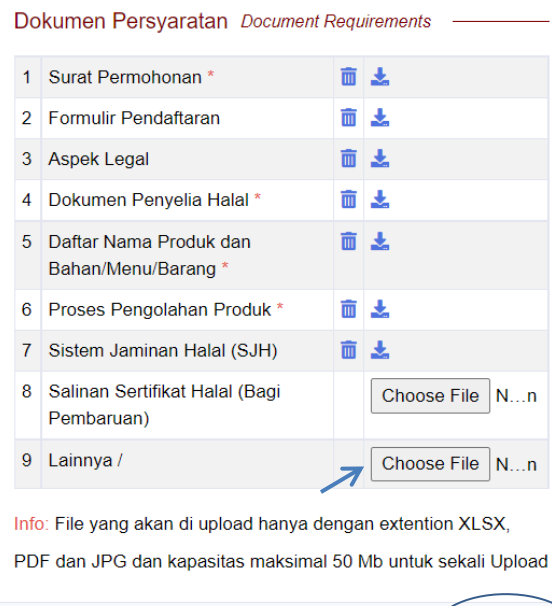

4. Apabila dokumen sudah benar selanjutnya Klik "Kembali" pastikan data benar kemudian klik "Kirim".

Simpan

# <span id="page-39-0"></span>**X. Mengunduh Surat Tanda Terima Elektronik**

Setelah permohonan pendaftaran pada menu "Tracking" berubah status menjadi "Dikirim ke LPH" maka pelaku usaha dapat mengunduh surat tanda terima. Berikut ini langkah-langkahnya :

1. Klik menu "Sertifikasi", kemudian klik "Status Permohonan" pilih permohonan dengan status "Dikirim ke LPH" klik "*Icon* Hijau".

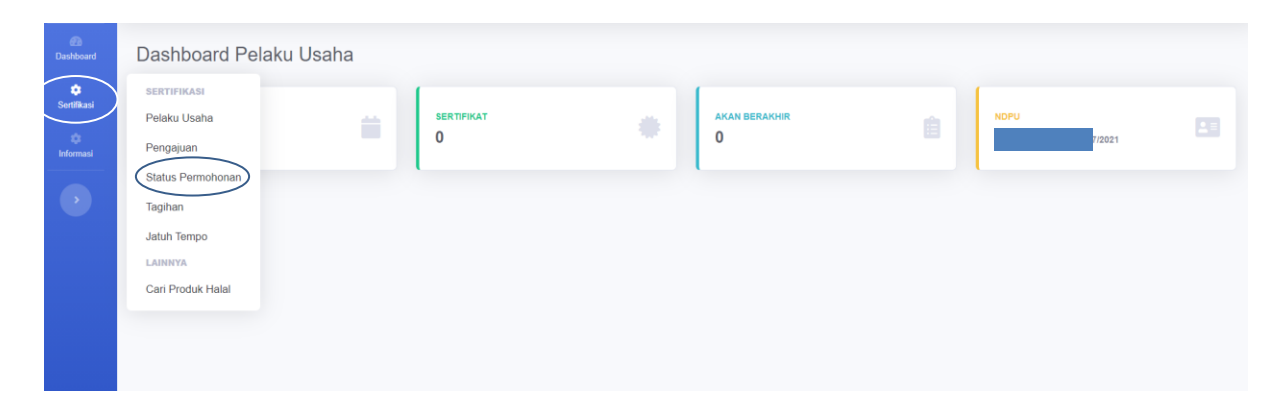

2. Pada kolom Pendaftaran klik "*Icon File".*

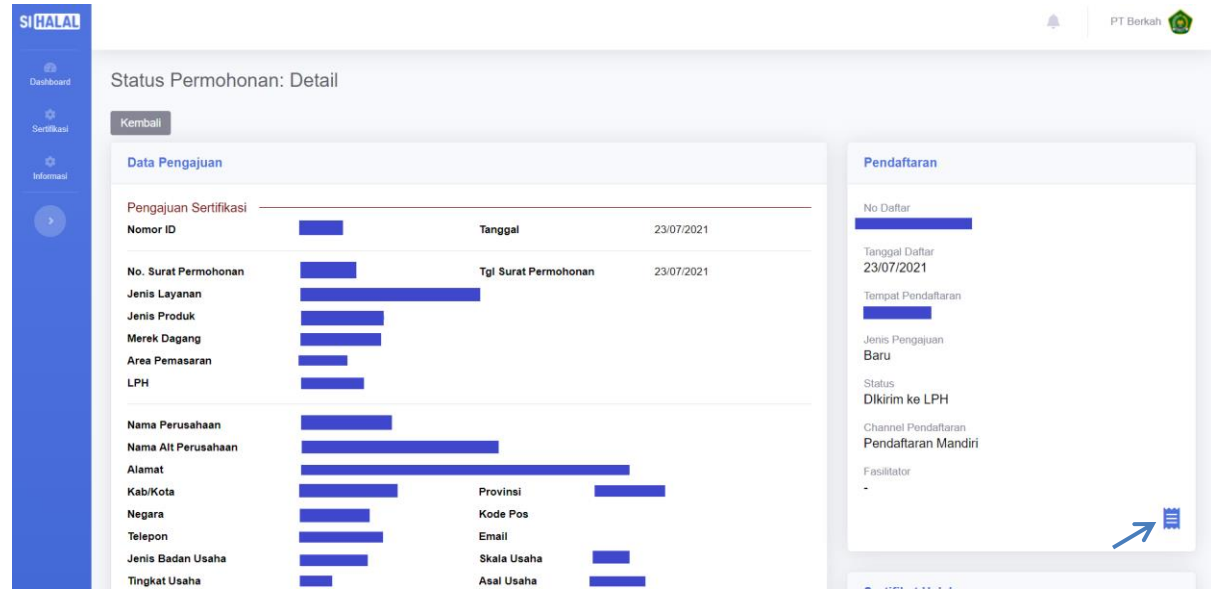

- 3. Kemudian "Unduh surat tanda terima dokumen"
- 4. Selanjutnya gunakan surat tanda terima dokumen tersebut untuk melakukan proses selanjutnya di LPH yang pelaku usaha pilih pada saat pendaftaran di SIHALAL.

#### <span id="page-40-0"></span>*XI.* **Change Password**

Apabila pelaku usaha ingin mengubah password lama *user* SIHALAL, maka berikut langkah-langkahnya :

1. Klik *"User"*, pilih *"Profile".*

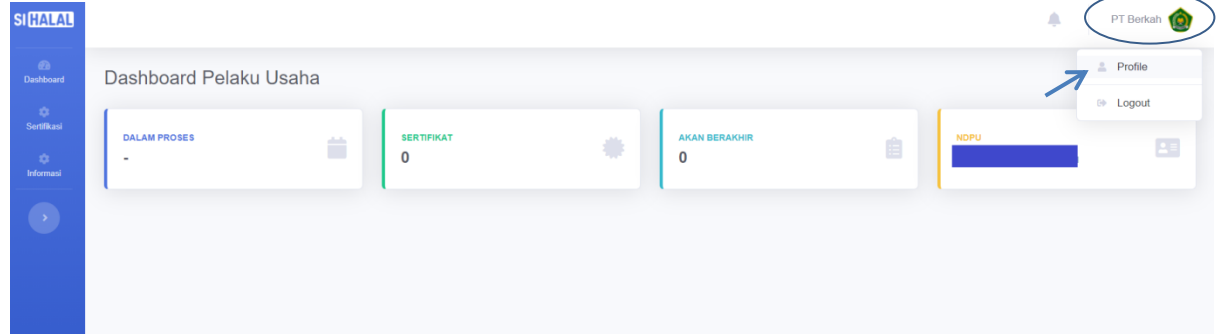

2. Klik *"Change Password"*.

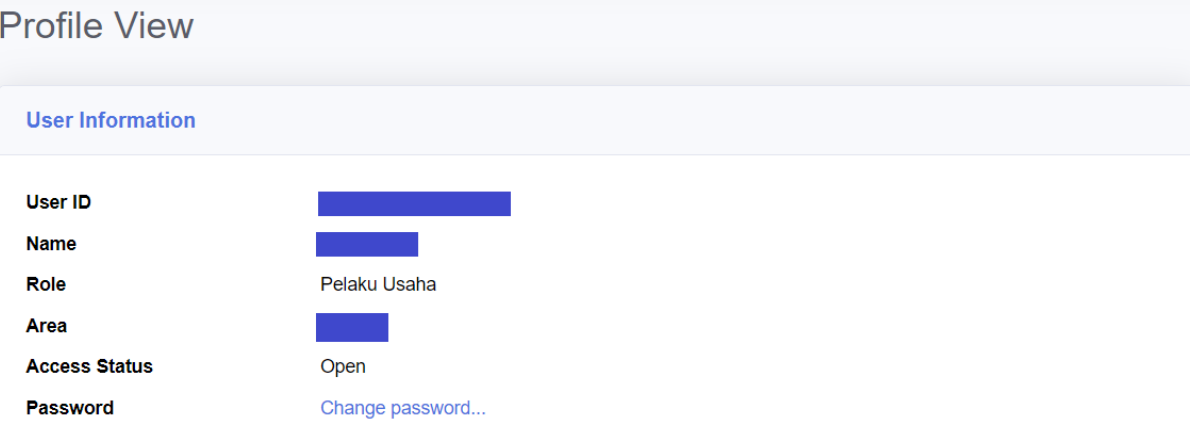

3. Masukan password lama dan isi kolom dengan password baru selanjutnya klik *"Update"*.

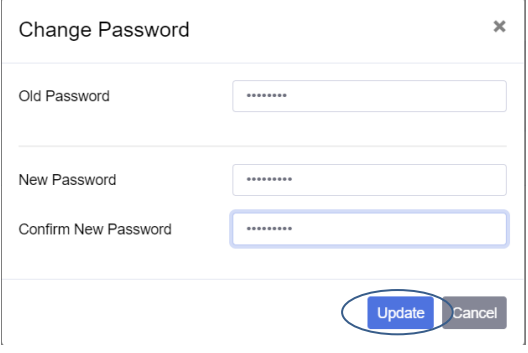